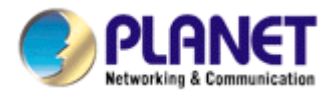

# **1-Bay SATA NAS Server**

NAS-7101

User's Manual

Copyright (C) 2008 PLANET Technology Corp. All rights reserved.

The products and programs described in this User's Manual are licensed products of PLANET

Technology, This User's Manual contains proprietary information protected by copyright, and this User's Manual and all accompanying hardware, software, and documentation are copyrighted.

No part of this User's Manual may be copied, photocopied, reproduced, translated, or reduced to any electronic medium or machine-readable form by any means by electronic or mechanical. Including photocopying, recording, or information storage and retrieval systems, for any purpose other than the purchaser's personal use, and without the prior express written permission of PLANET Technology.

#### **Disclaimer**

PLANET Technology does not warrant that the hardware will work properly in all environments and applications, and makes no warranty and representation, either implied or expressed, with respect to the quality, performance, merchantability, or fitness for a particular purpose.

PLANET has made every effort to ensure that this User's Manual is accurate; PLANET disclaims liability for any inaccuracies or omissions that may have occurred.

Information in this User's Manual is subject to change without notice and does not represent a commitment on the part of PLANET. PLANET assumes no responsibility for any inaccuracies that may be contained in this User's Manual. PLANET makes no commitment to update or keep current the information in this User's Manual, and reserves the right to make improvements to this User's Manual and/or to the products described in this User's Manual, at any time without notice.

If you find information in this manual that is incorrect, misleading, or incomplete, we would appreciate your comments and suggestions.

#### CE mark Warning

There are class A and class B device, In a domestic environment, this product may cause radio interference, in which case the user may be required to take adequate measures.

#### **Trademarks**

The PLANET logo is a trademark of PLANET Technology. This documentation may refer to numerous hardware and software products by their trade names. In most, if not all cases, these designations are claimed as trademarks or registered trademarks by their respective companies.

#### **WEEE Regulation**

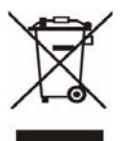

To avoid the potential effects on the environment and human health as a result of the presence of hazardous substances in electrical and electronic equipment, end users of electrical and electronic equipment should understand the meaning of the crossed-out wheeled bin symbol. Do not dispose of WEEE as unsorted municipal waste and have to collect such WEEE separately.

Revision User's Manual for PLANET 1-Bay SATA NAS Server Model: NAS-7101 Rev: 1.0 (April. 2008)

## **Table of Contents**

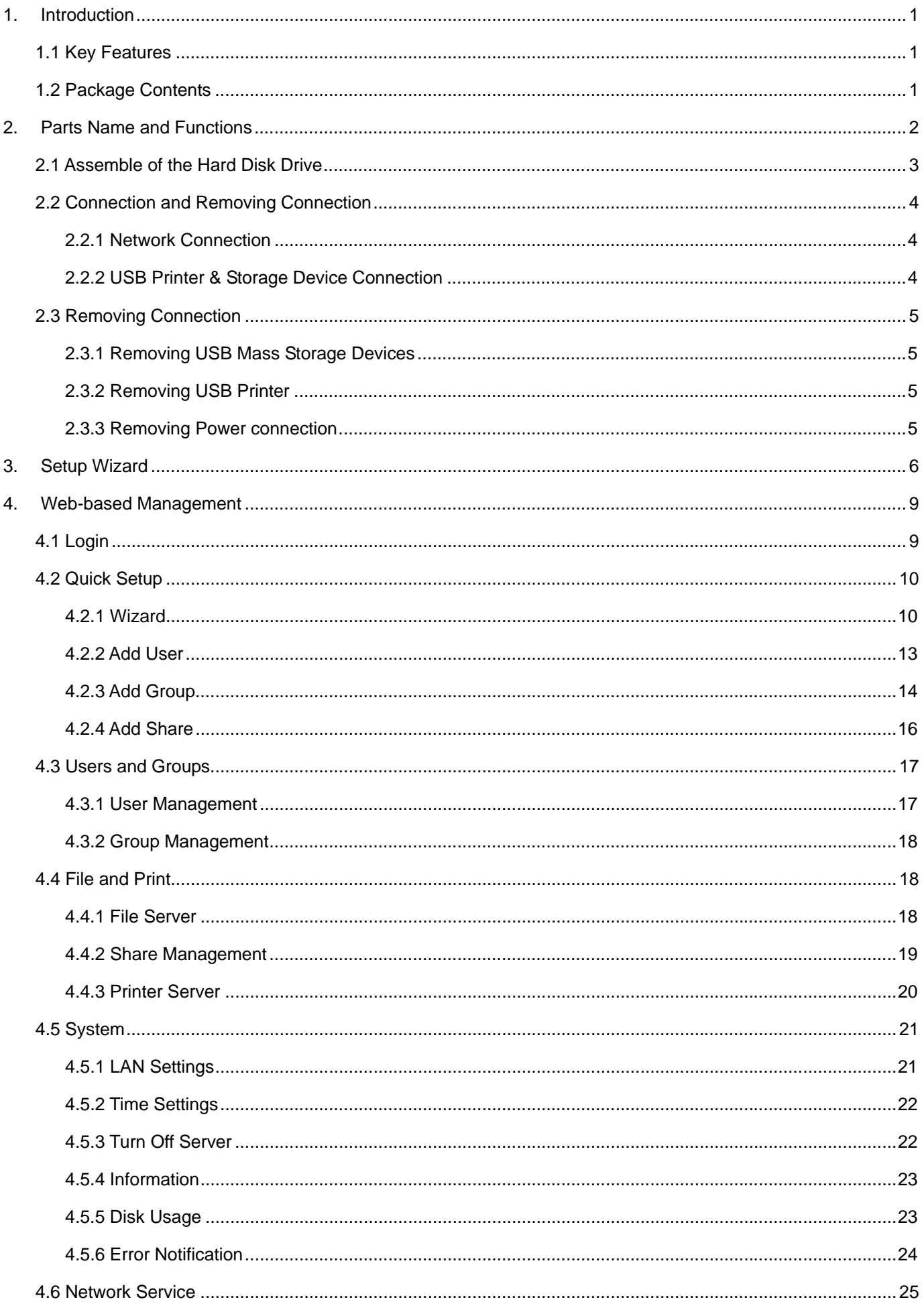

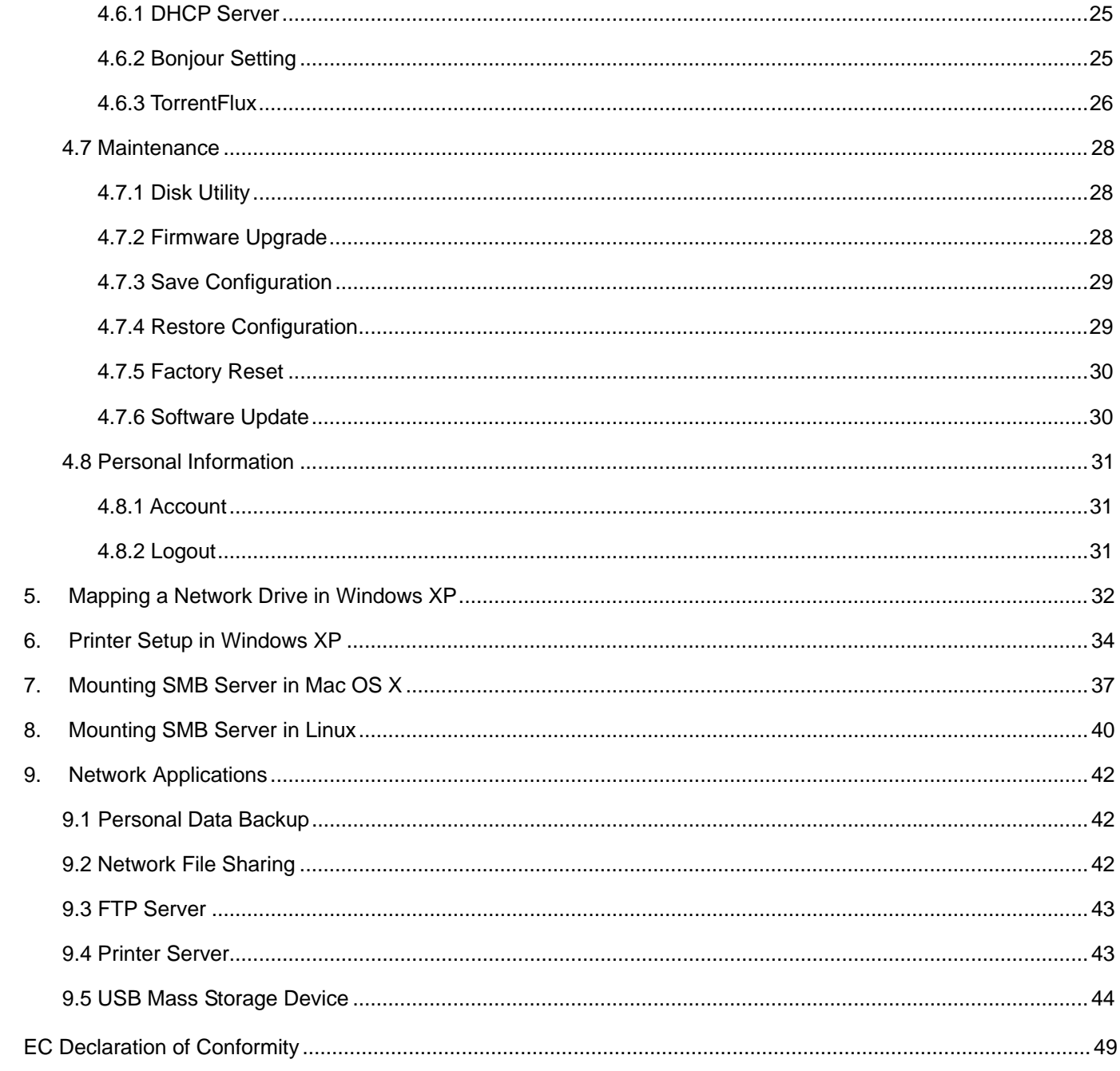

# <span id="page-4-0"></span>**1.Introduction**

Thank you for purchasing NAS-7101. It is a flexible, economical and powerful solution for your network storage application. The following instructions will help you to learn more about the connections, set-ups, and configurations of it.

### **1 .1 Key Features**

- The Administrator can Limit the Amount of Available Disk Space Available to Individual Users
- Aluminum Enclosure with an Internal Cooling Fan for Continuous Operation
- 2 Standard USB 2.0 Port for External USB HDD and Print Server Sharing
- Supports Windows Utility and Web Base Manage Internet
- Share Music, Pictures, Movies and Data over Network
- Supports BT Download
- Interface: 10/100/1000 Base-TX(Auto MDI/MDI-X), supports auto crossover detection
- Supports most popular OS including Windows VISTA/XP/2000, Mac OS x v10.2.1 or above, Linux.

### **1 .2 Package Contents**

NAS-7101 x 1 Power Adapter x 1 RJ-45 Cable x 1 CD Disk x 1 Quick Installation Guide x 1

- **NOTE:** 1. If any of the above items are missing, please contact your dealer immediately.
	- 2. Using the power supply that is not the one included in NAS-7101 packet will cause damage and void the warranty for this product.

# <span id="page-5-0"></span>**2.Parts Name and Functions**

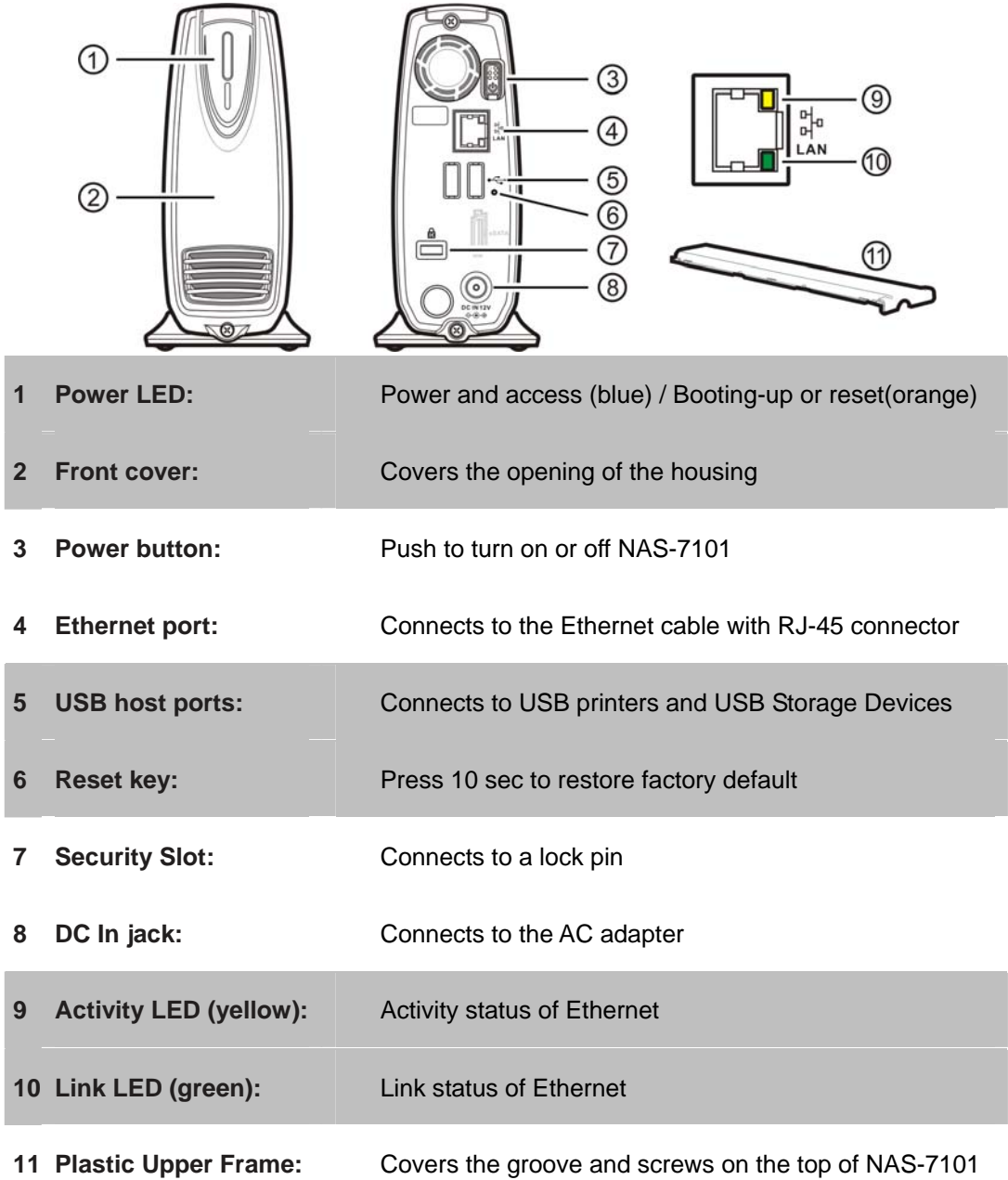

#### **LED Definition**

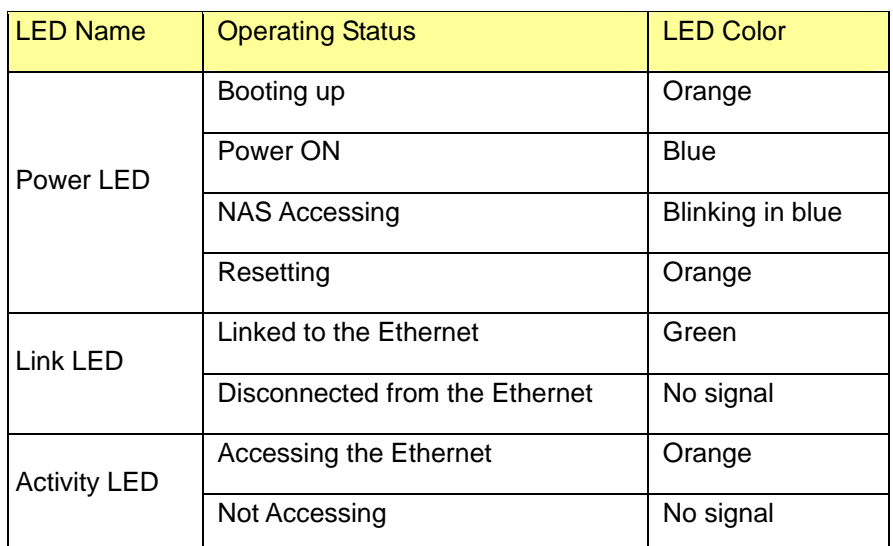

### <span id="page-6-0"></span>**2.1 Assemble of the Hard Disk Drive**

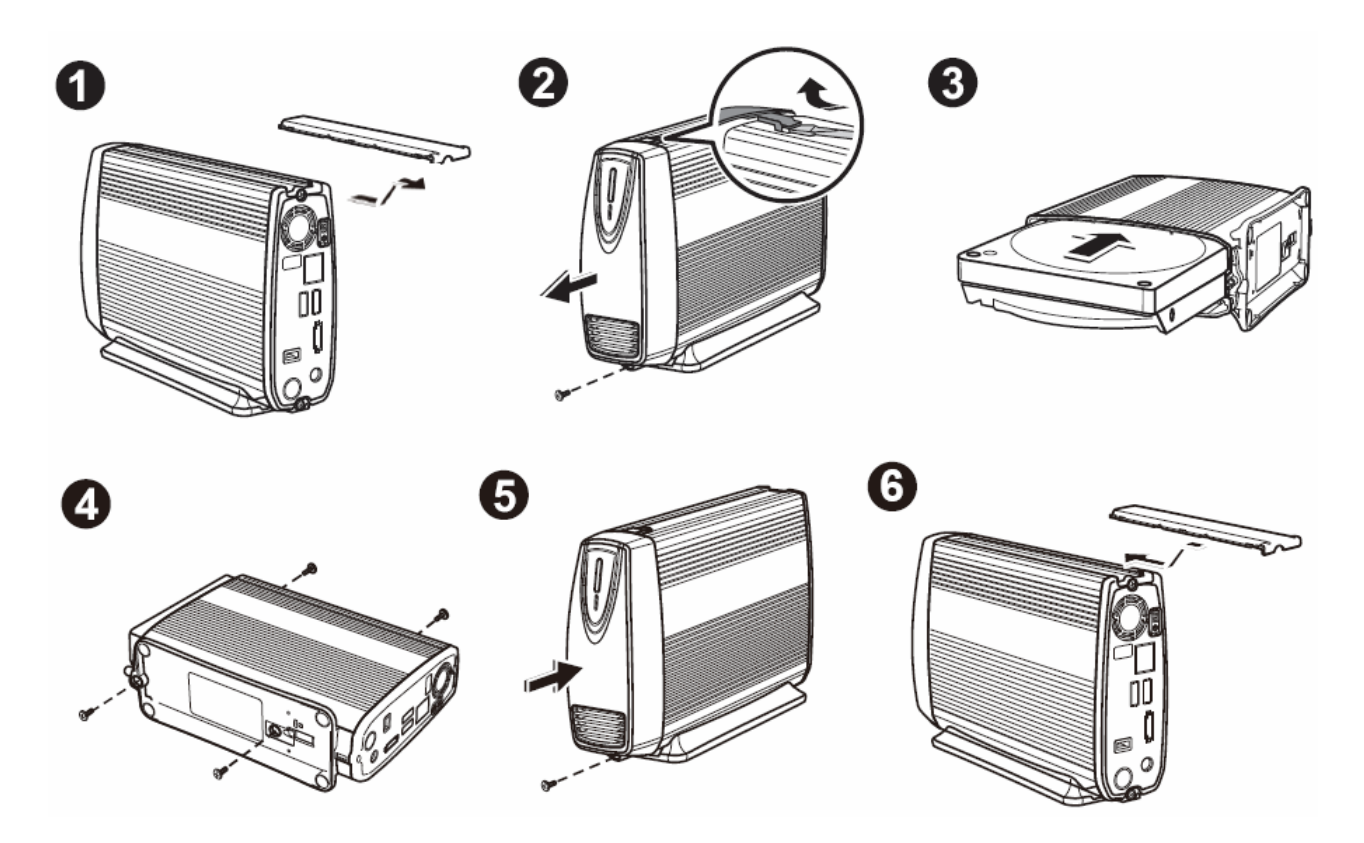

- 1. Extract the plastic upper frame by sliding it out the gape on the top of the case.
- 2. Unfasten the screw on the lower part of the front cover. Remove the front cover by lifting the clip with a flat screw driver.
- 3. Place the device horizontally; align the hard disk drive with the PCB board. Push slowly and gently to the most inside until the hard disk drive is firmly seated.
- 4. Assemble the enclosure by fastening the screws on both top and bottom sides.
- 5. Attach the front cover to the case and secure the screw on the lower part.
- 6. Restore the plastic upper frame by sliding it into the gape on the top of the case. Make sure the plastic upper frame matches the direction.

## <span id="page-7-0"></span>**2.2 Connection and Removing Connection**

#### **2.2.1 Network Connection**

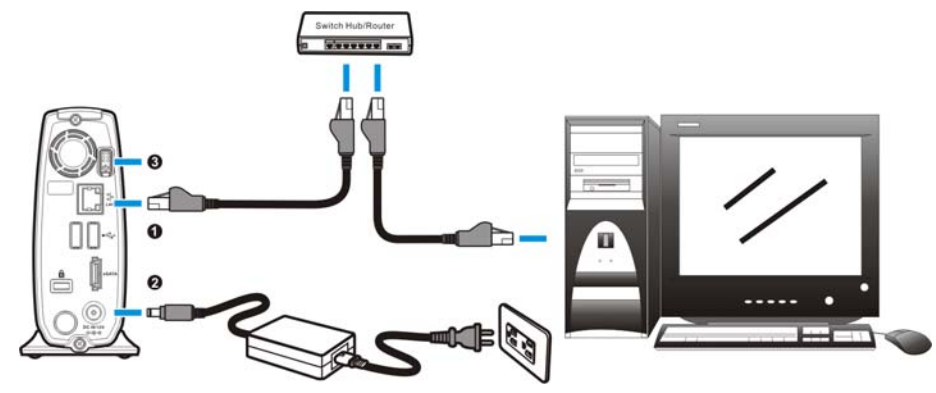

- **0:** Connect NAS-7101 and a Switch, Hub, Router, or a computer with a RJ-45 Ethernet cable.
- $\odot$ **:** Connect the power supply to NAS-7101.
- $\odot$ : Press the "Power button" to turn on NAS-7101. The orange LED on the front cover will light up during booting-up. This device will be ready to use when the blue LED lights up steadily.

#### **2.2.2 USB Printer & Storage Device Connection**

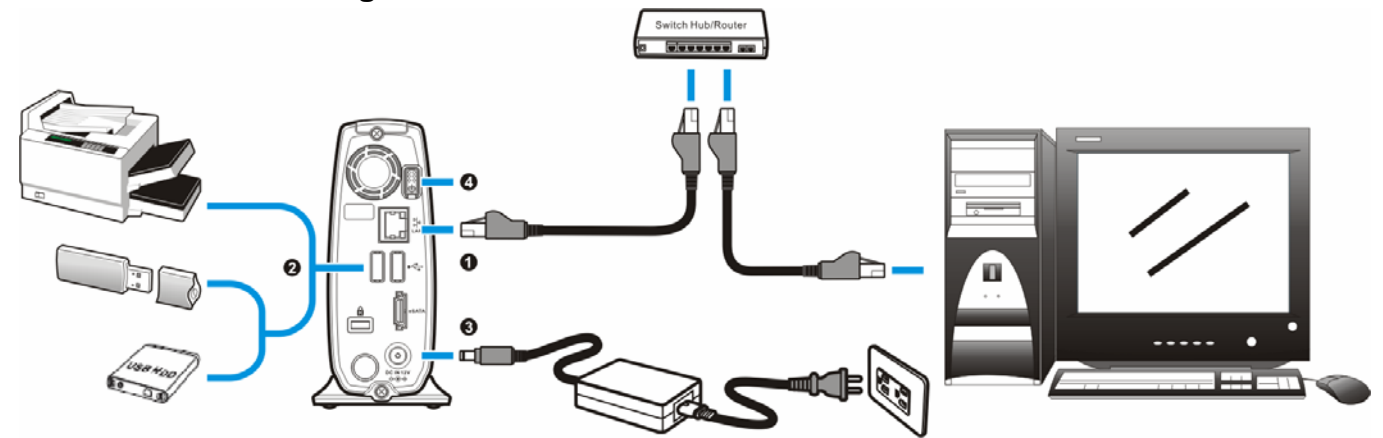

- **0:** Connect NAS-7101 and a Switch, Hub, Router, or computer with a RJ-45 Ethernet cable.
- **@**: Connect USB printer(s) or USB storage device(s) to this device with USB cable(s). NAS-7101 can automatically mount the USB devices connected.
- $\bullet$ **:** Connect the power supply to NAS-7101.
- q**:** Press the "Power button" to turn on NAS-7101. The orange LED on the front cover will light up during booting-up. NAS-7101 will be ready to use when the blue LED lights up steadily.

## <span id="page-8-0"></span>**2.3 Removing Connection**

#### **2.3.1 Removing USB Mass Storage Devices**

NAS-7101 wills auto-mount a USB Storage Device connected to it. But you need to manually unmount the USB Storage Device before disconnecting it. You can unmount a USB drive by **Control Panel > Maintenance > Disk Utility > clicking "Umount" button**.

#### **2.3.2 Removing USB Printer**

You have to unmount the printer before disconnecting it. You can unmount a USB printer by **Control Panel > File and Print > Printer Server > Unchecking "Enable" box**.

#### **2.3.3 Removing Power connection**

Press the "Power button" to turn off NAS-7101, and then remove its connections.

# <span id="page-9-0"></span>**3.Setup Wizard**

**NOTE:** This Setup Wizard is offered by the chipset vendor - STORLINK to make easy to set up NAS-7101.

Insert the bundled CD into the CD-ROM drive to launch the autorun program. Once completed, a welcome menu screen will appear.

Click the "Setup Wizard" hyperlink; you will see the Setup Wizard dialog box as below. Click "Setup" to continue.

**NOTE:** If the welcome screen does not appear, click "Start" at the taskbar. Then, select "Run" and type "D:\Utility\setup.exe", assume D is your CD-ROM drive.

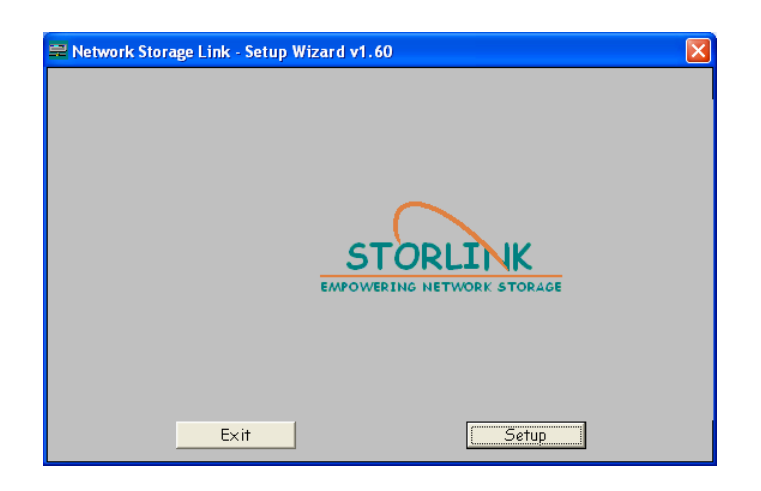

Press "Search again" button. Setup Wizard will list all network storage in your LAN environment. Please check next section. Please select your network storage and press "OK". User can setup IP address, day and time step by step.

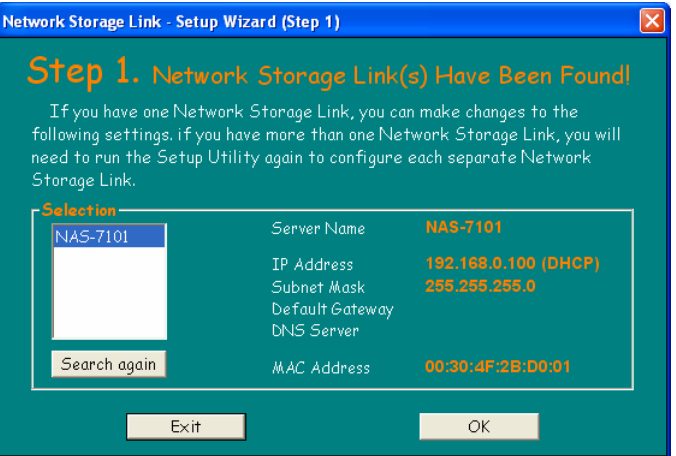

Please enter password. Default password is: admin. Then click "OK".

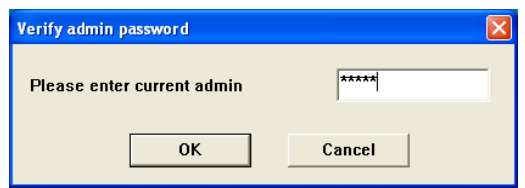

matically obtain an IP address (DHCP)" when there is a DHCP You can select "Set IP configuration manually" and enter the IP settings. Or select "Auto server in your network.

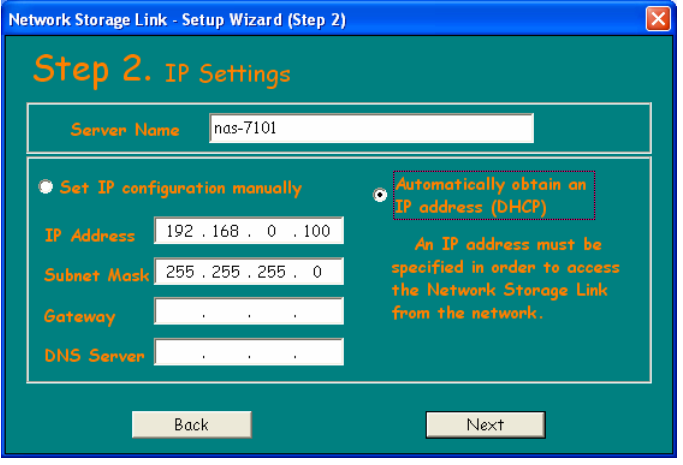

You may change the time zone, date and time to your network storage and press "Next" to continue.

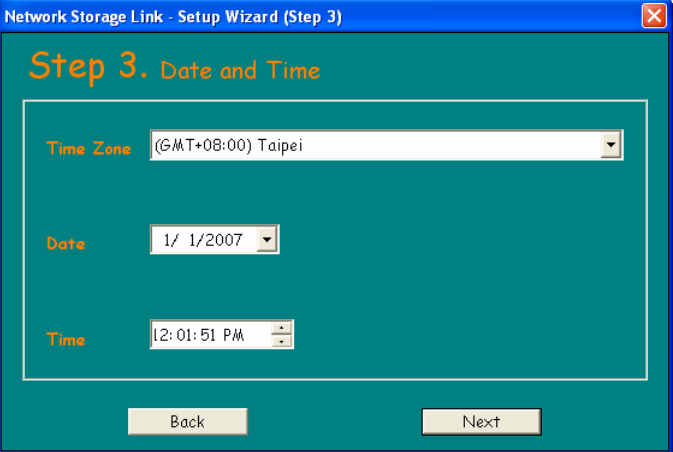

This page shows the new configurations. If it is correct, please press "Save" button and the setting information will be save to your network storage.

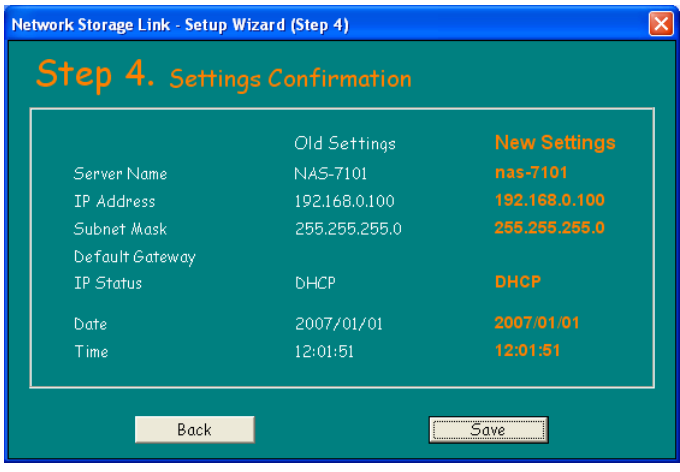

You are about to change the settings. Press "OK" to save new settings. Press "Cancel" if you want to keep current settings.

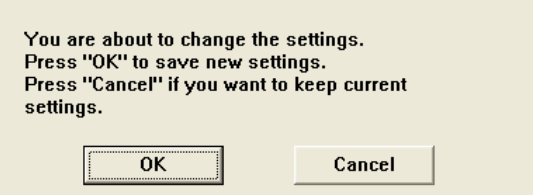

Click "Exit" button to close Setup Wizard.

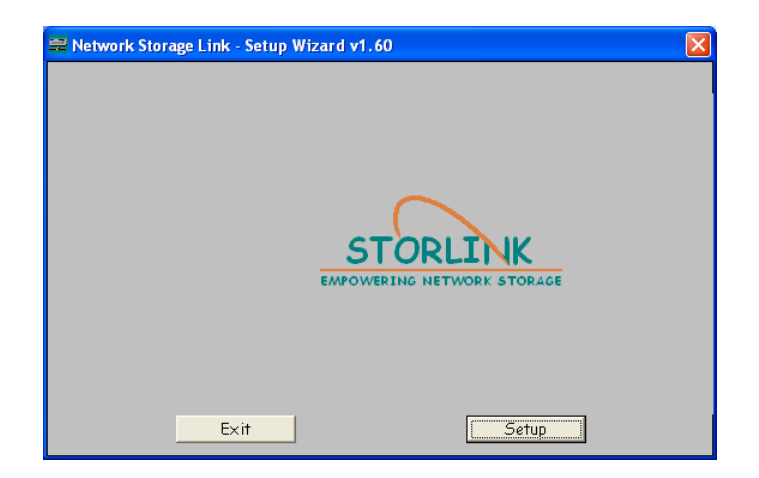

# <span id="page-12-0"></span>**4.Web-based Management**

## **4.1 Login**

Start the web browser on the computer and type the IP address of the NAS-7101. The Default IP: " [http://192.168.0.100](http://192.168.0.100/) "

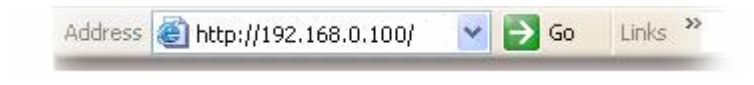

The login window of NAS-7101 will appear, Default login username/password is : **admin** / **admin** 

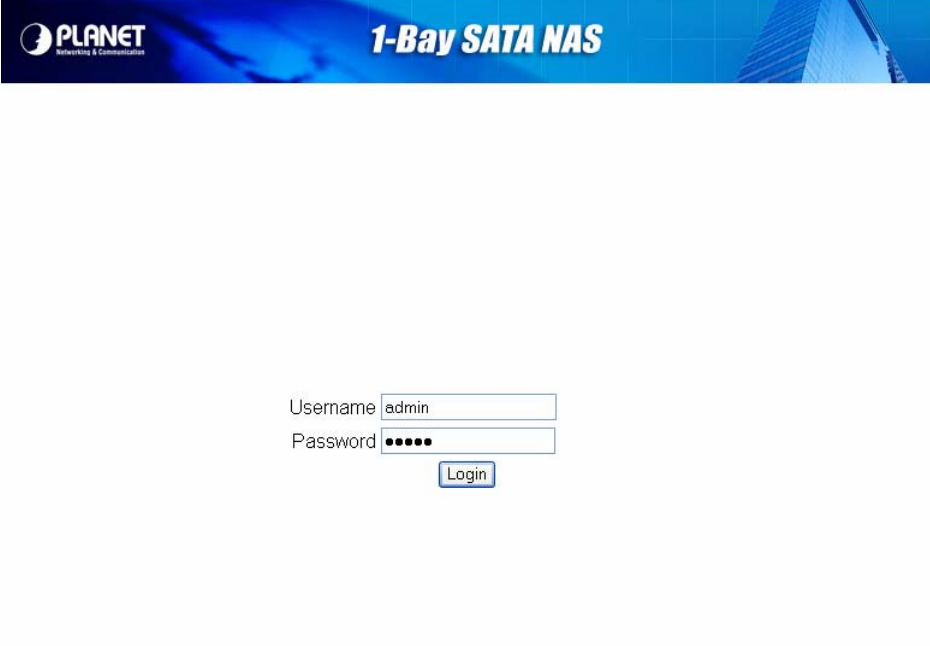

## <span id="page-13-0"></span>**4.2 Quick Setup**

#### **4.2.1 Wizard**

To setup basic configurations of NAS-7101, follow the diagram below.

1. Language Setting. Specify the language of this GUI.

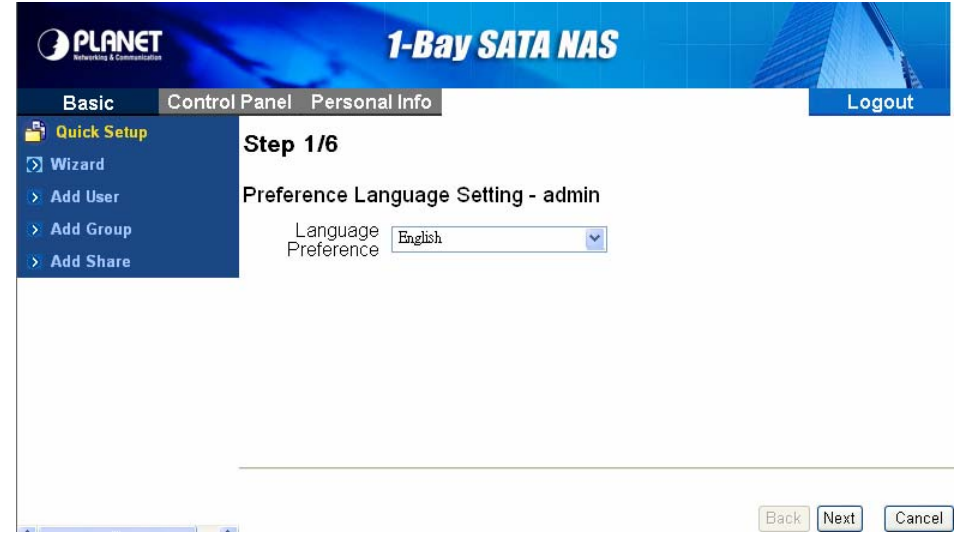

2. Password Setting. Click "Next" to skip password change.

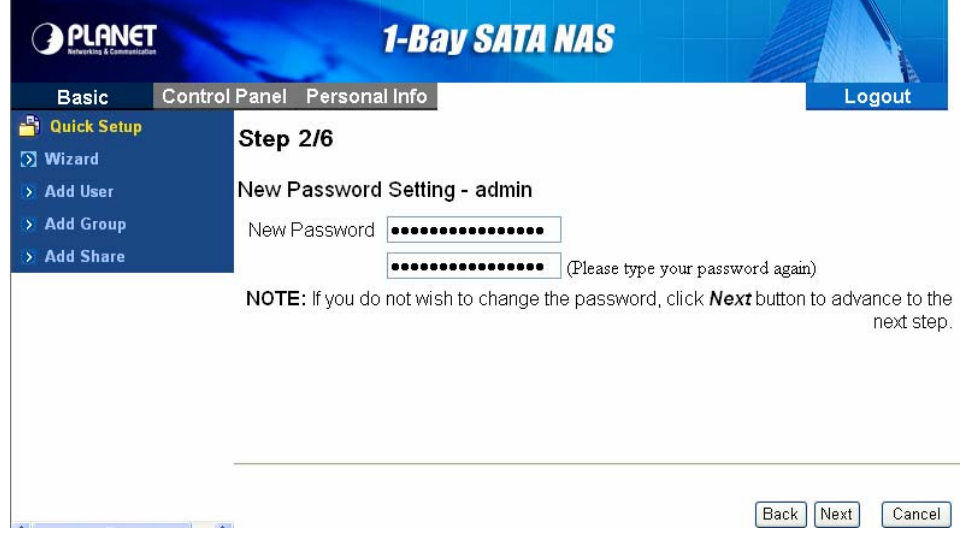

3. Hostname Setting. This hostname can be seen in My Neighborhood.

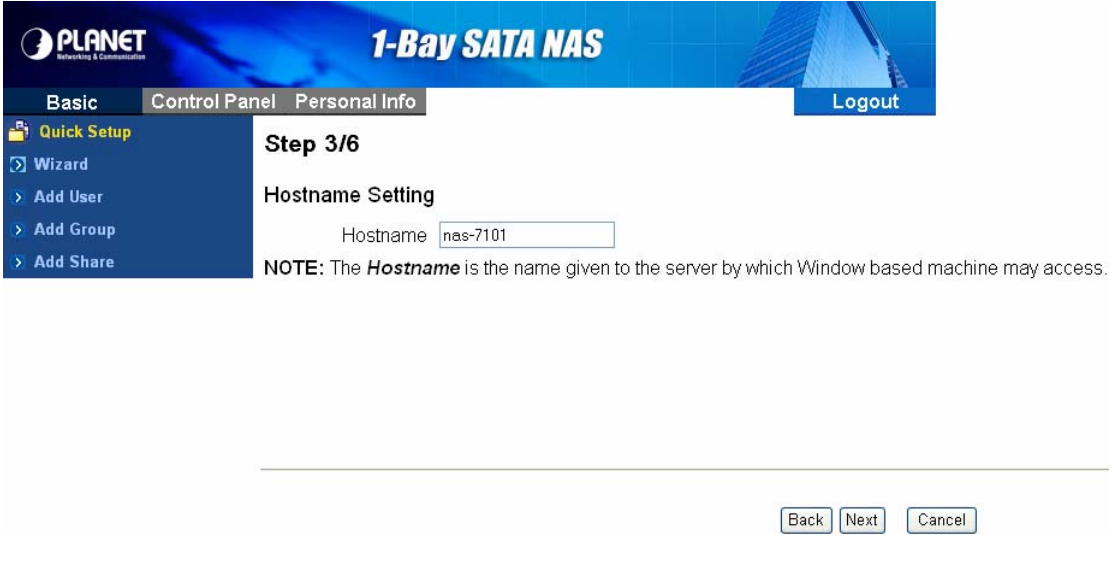

4. Internet Protocol Setting. You may specify a stationary IP address/DNS server address or enable the "Obtain IP address/DNS server address automatically" checkbox, depending on your LAN configuration.

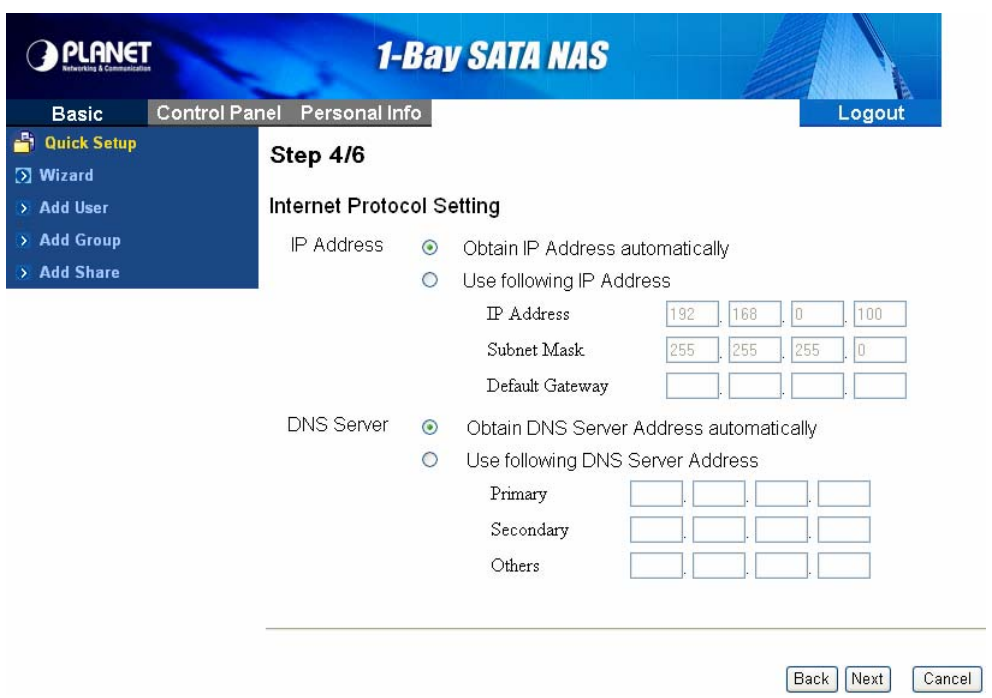

5. Time Setting. Adjust date, time, and time zone of your local position. Or select a NTP(Network Time Protocol) server for automatic time setting and calibration.

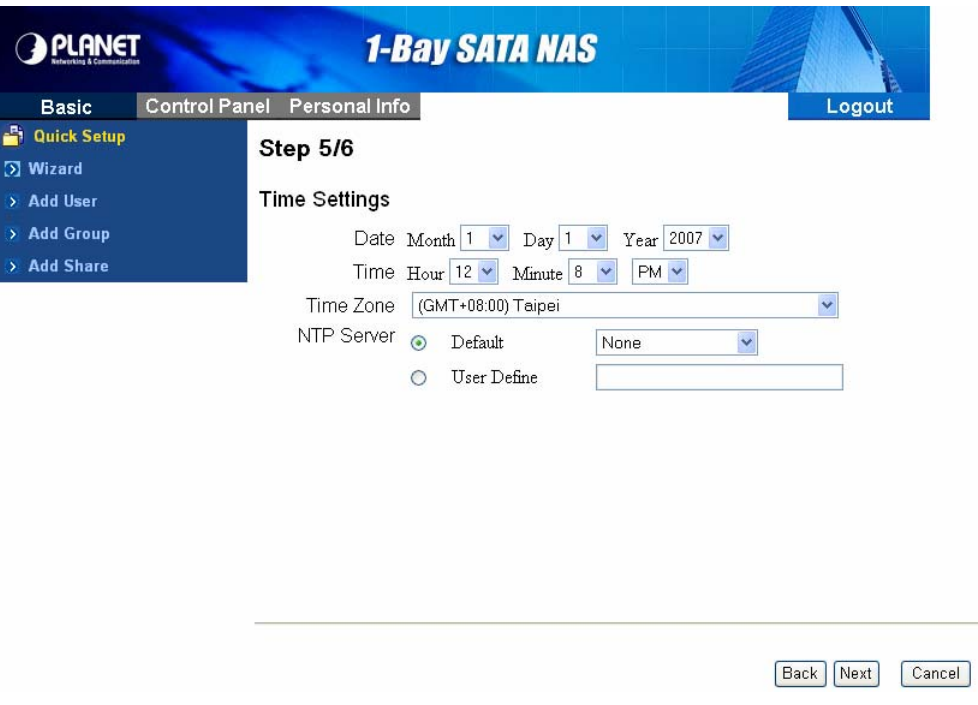

6. Wizard Setting Confirmation. Click complete to implement above settings.

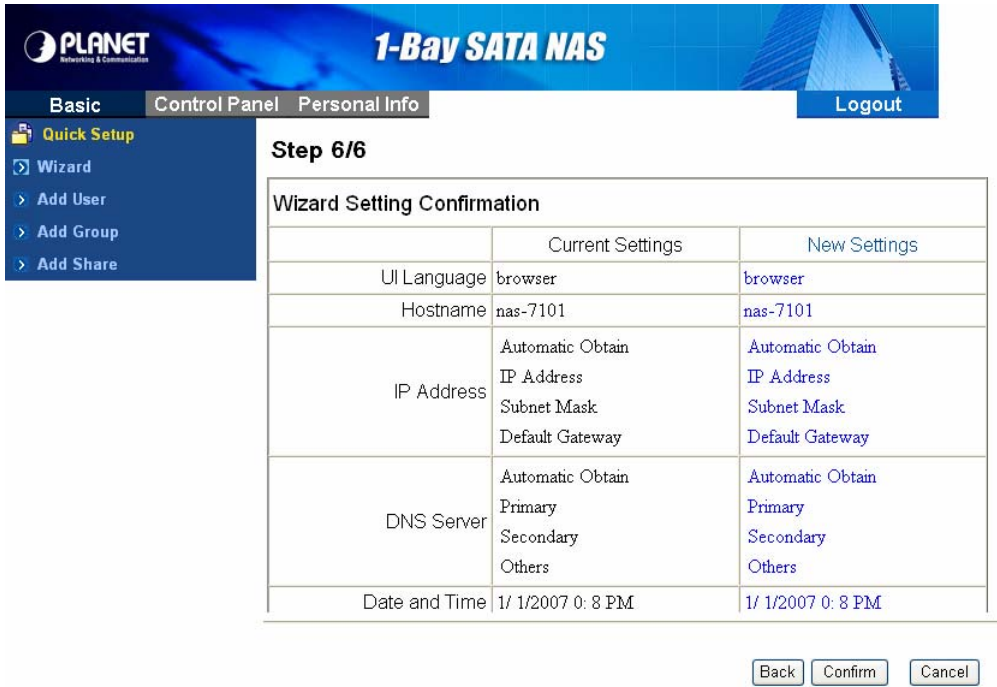

#### <span id="page-16-0"></span>**4.2.2 Add User**

To add user support, select the Add User chapter for setting. Please refer to Users and Groups chapter for more detail.

1. Add User. Setup user name and password. Check "Crate Private Folder" box for creating a home directly of this user.

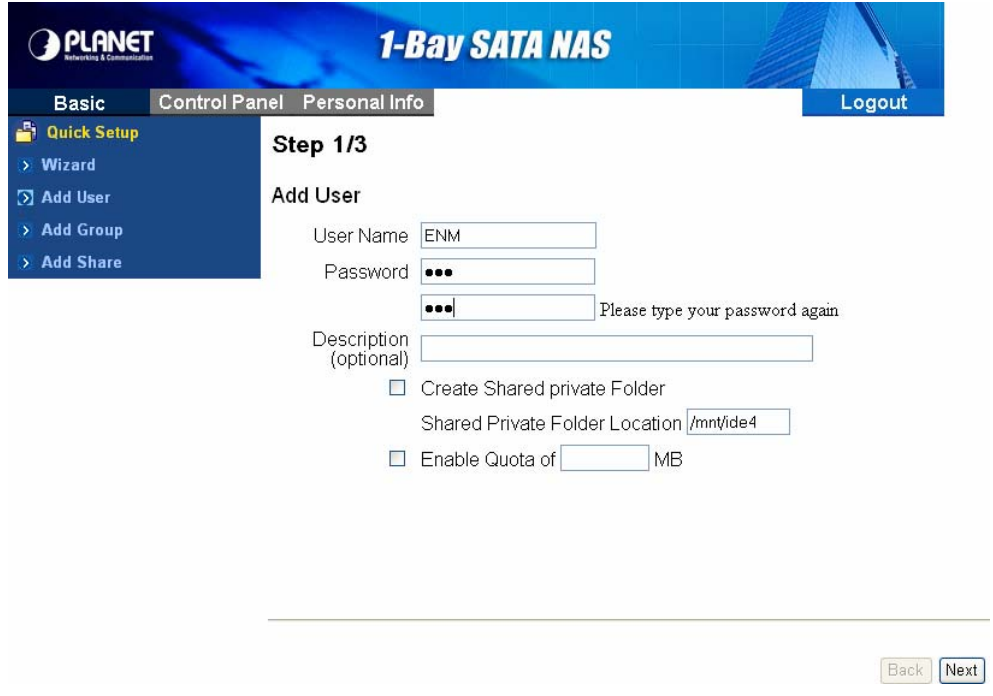

2. User Management. Add/remove this user to/from an existing group.

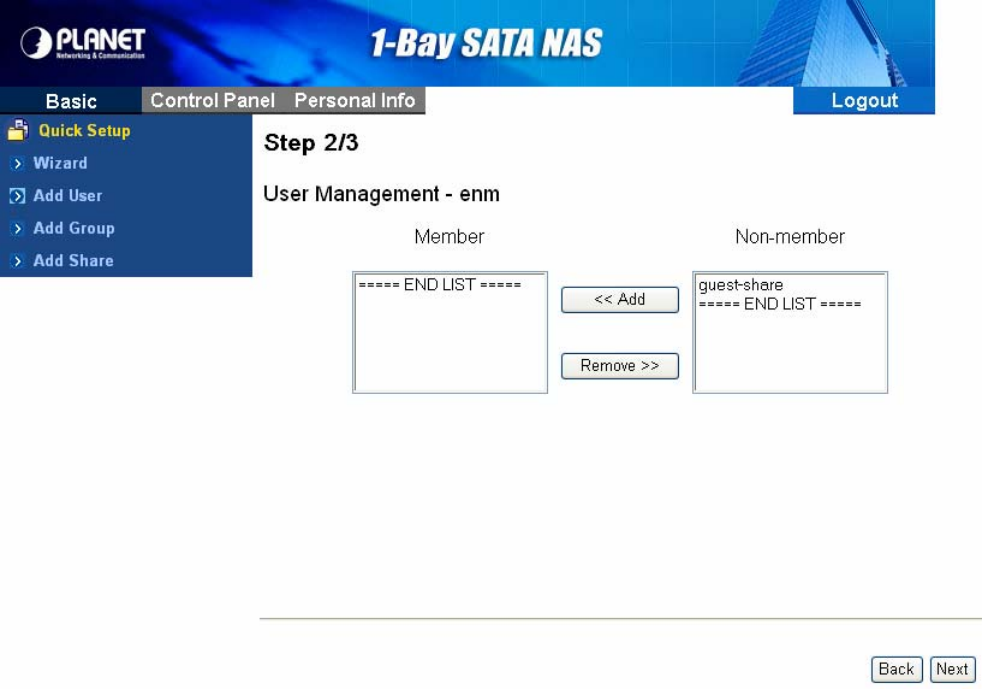

<span id="page-17-0"></span>3. Share Permission. Set user permission of each shared directory. Select a share name from the "Access Denied" column and click "Read Only" or "Writable" to allow user access right. Select a share name from the "Access Granted" column and click "Remove" to disable user access right from this directory.

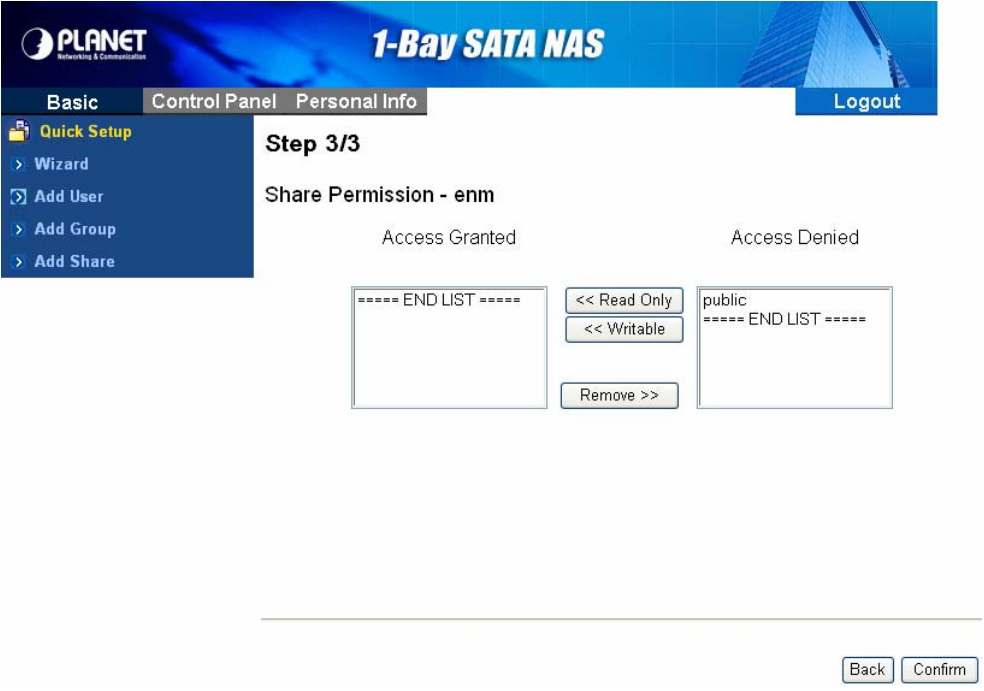

#### **4.2.3 Add Group**

To add group support, select the Add Group chapter for setting. Please refer to Users and Groups chapter for more detail.

1. Add Group. Set up group name.

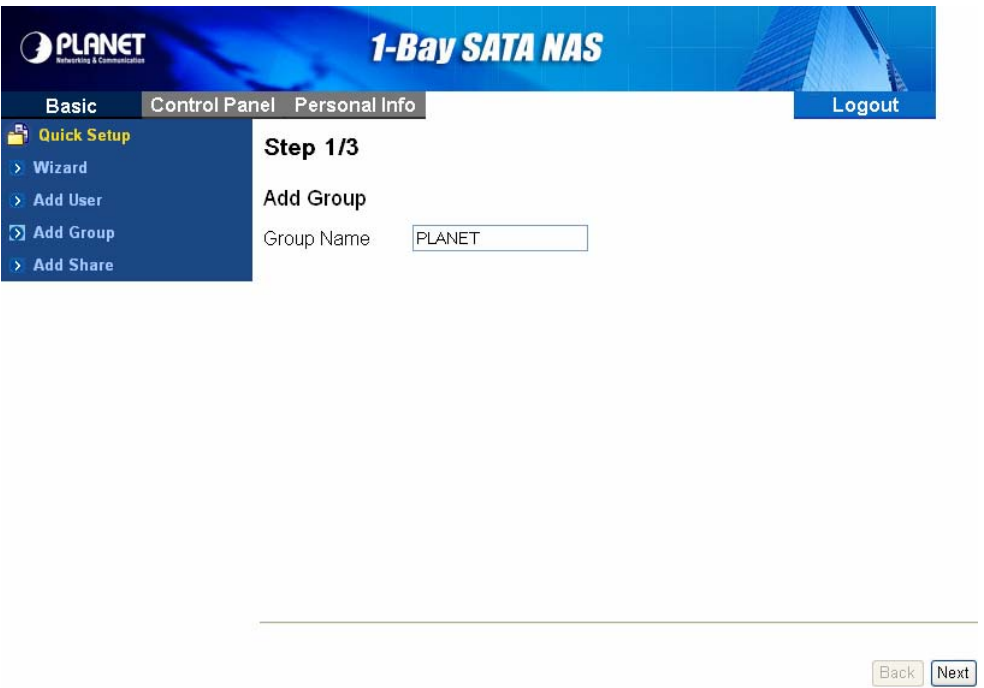

2. Group Members. Set up group members. Select a user from the "Non- Members" column and click "**Add**" to categorize it into this group. Select a user from the "Members" column and click "**Remove**" to remove this user from this group.

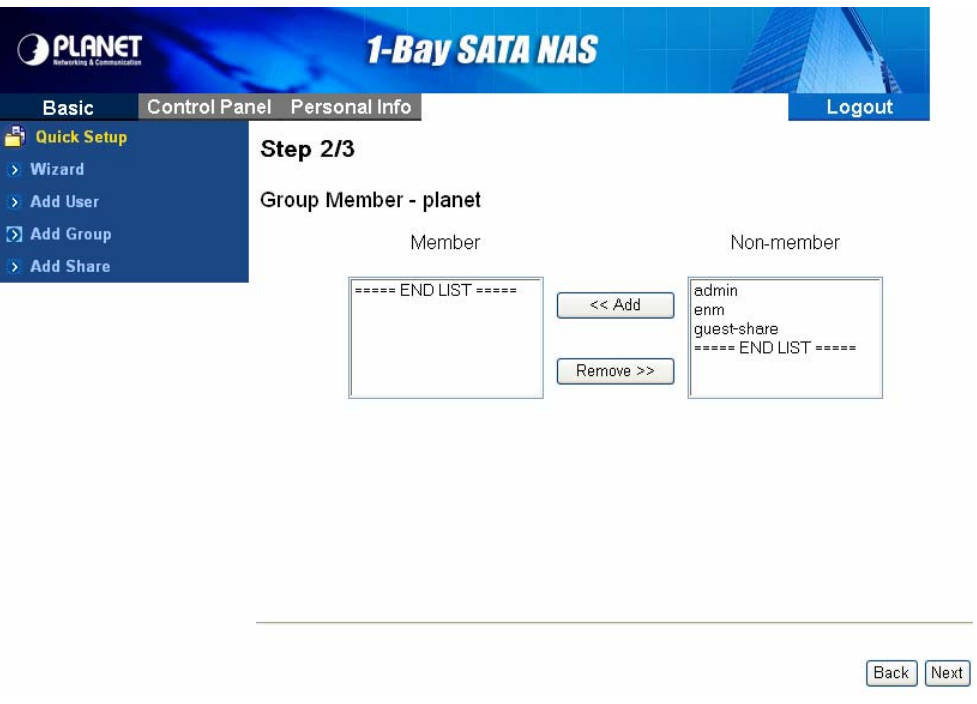

3. Share Permission. Set group permission of each shared directory. Select a share name from the "Access Denied" column and click "**Read Only**" or "**Writable**" to allow group access right. Select a share name from the "Access Granted" column and click "**Remove**" to disable group access right from this directory.

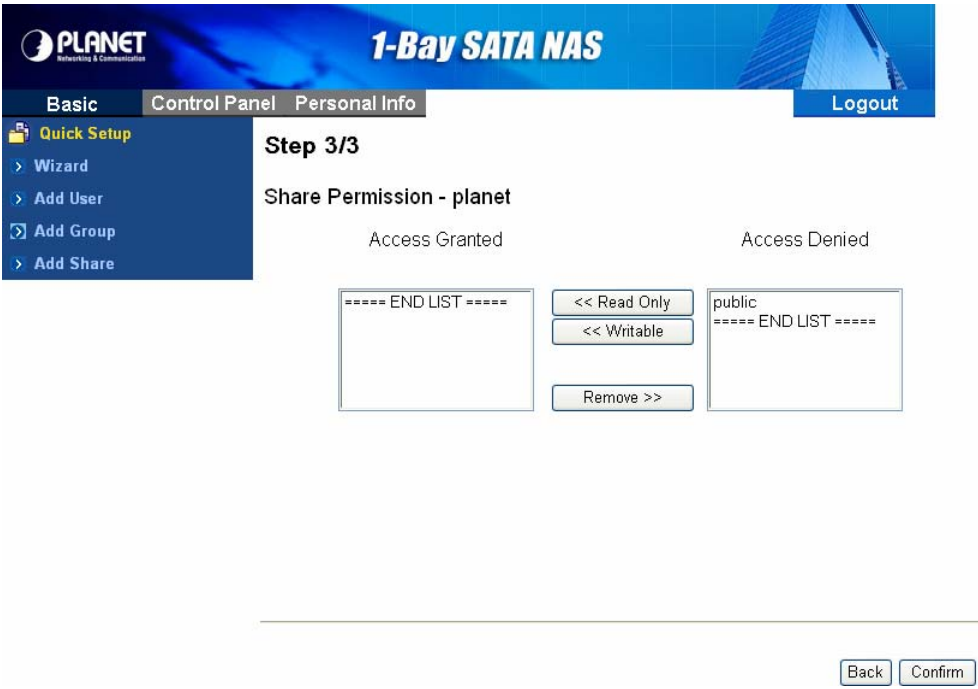

#### <span id="page-19-0"></span>**4.2.4 Add Share**

To add a sharing directory, select the Add Share chapter for setting. Please refer to Share Management chapter for more detail.

1. Add Share. Set up the directory name.

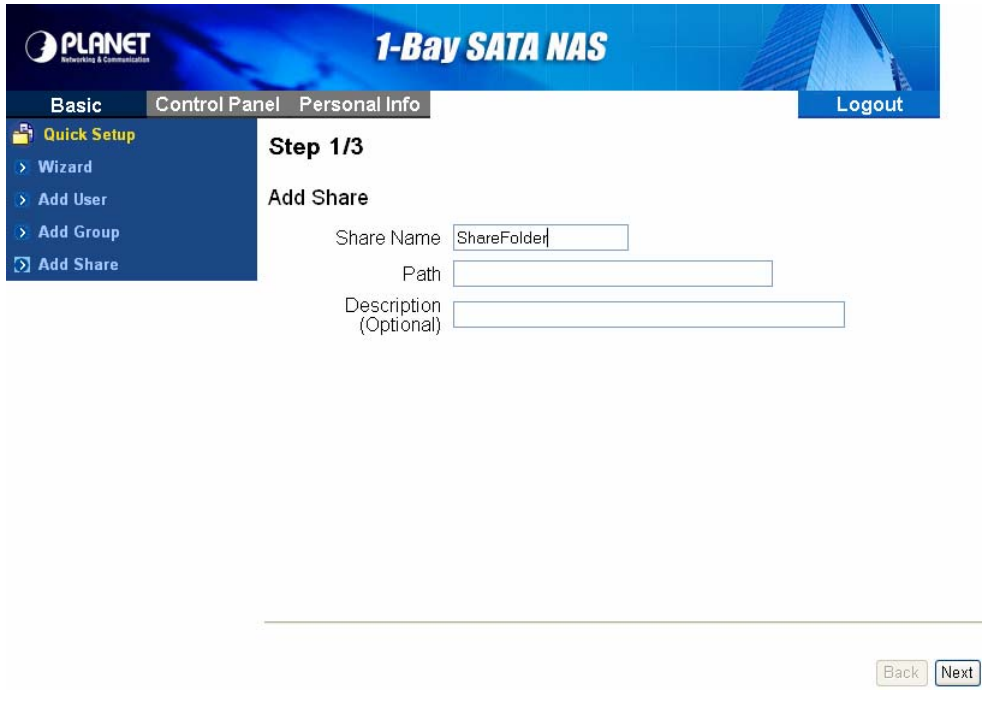

2. Windows, FTP access. Set user/group permission of this directory in Microsoft Network and FTP environment. Select a share name from the "Access Denied" column and click "**Read Only**" or "**Writable**" to allow user/group access right. Select a share name from the "Access Granted" column and click "**Remove**" to disable user/group access right from this directory. Check the box "**Grant access to all**" will enable writable permission of this directory to all users/groups.

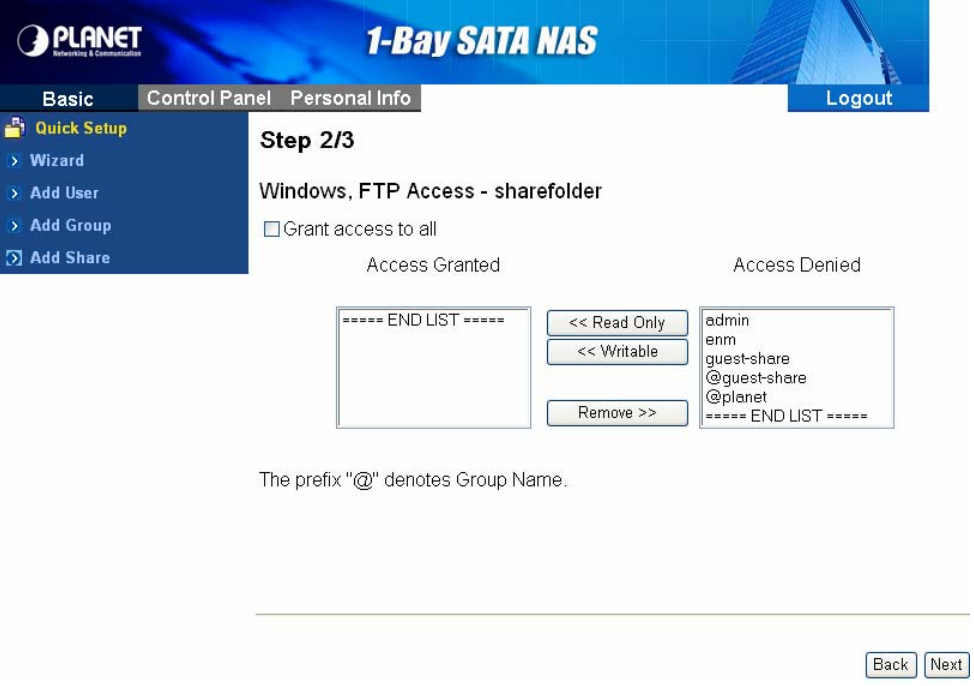

<span id="page-20-0"></span>3. NFS Access. Set IP access permissions of this shared directory in Unix-like environment. Input IP Address and click "Add" to add this IP to the allowed list. Input Subnet (the start of allowed IP address before the slash; the end of allowed IP address after the slash) and click Add to add this subnet section to the allowed list. Check "Allow to All" box to enable NFS access of this directory to all users.

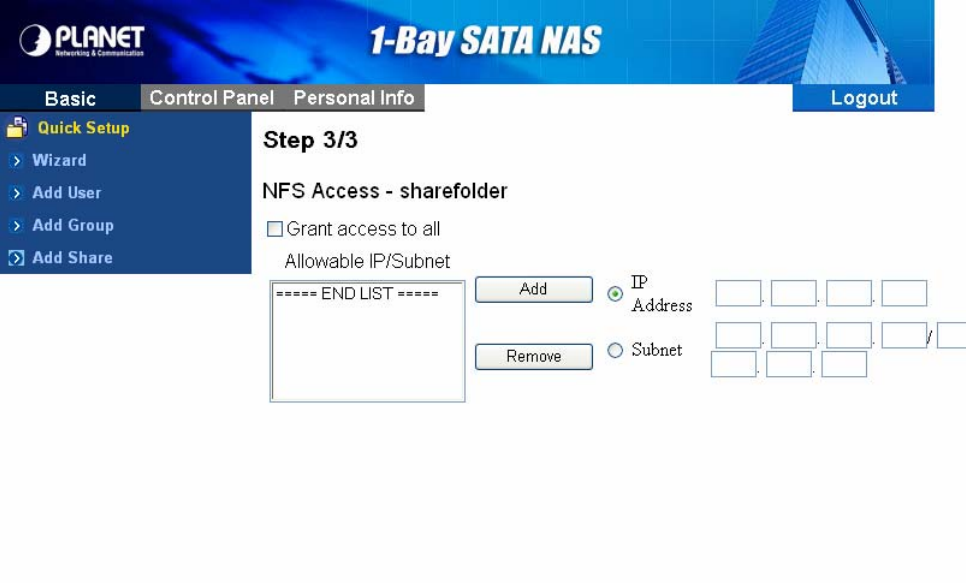

Back Confirm

### **4.3 Users and Groups**

#### **4.3.1 User Management**

All existing users in this system will be shown in this menu. You can create a new user by filling out the form and clicking the "**Save**" button. Select an existing user and click "**Delete User**" button to delete an existing user. Select an existing user and click "**Groups**" button to enter Group Management menu. Check "**Create Private Folder**" box for creating a home directory of this user.

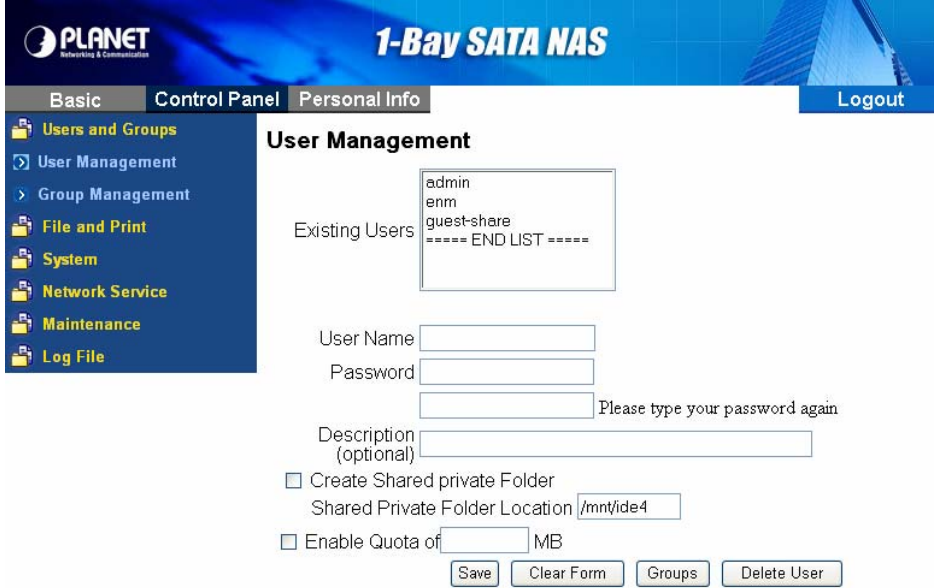

#### <span id="page-21-0"></span>**4.3.2 Group Management**

All existing groups in this system will be shown in this menu. You can create a new group by filling out the form and clicking the "**Save**" button. Select an existing group and click "**Delete Group**" button to delete an existing group. You can also add or remove users from an existing group by selecting a group name and clicking the "**Members**" button.

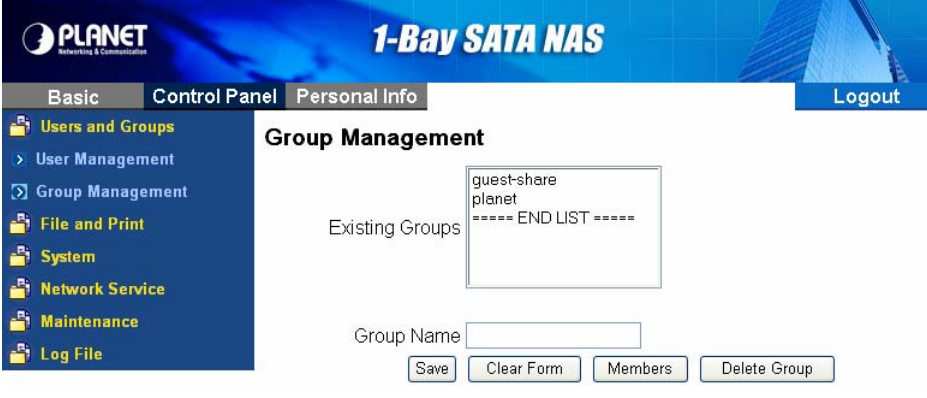

### **4.4 File and Print**

#### **4.4.1 File Server**

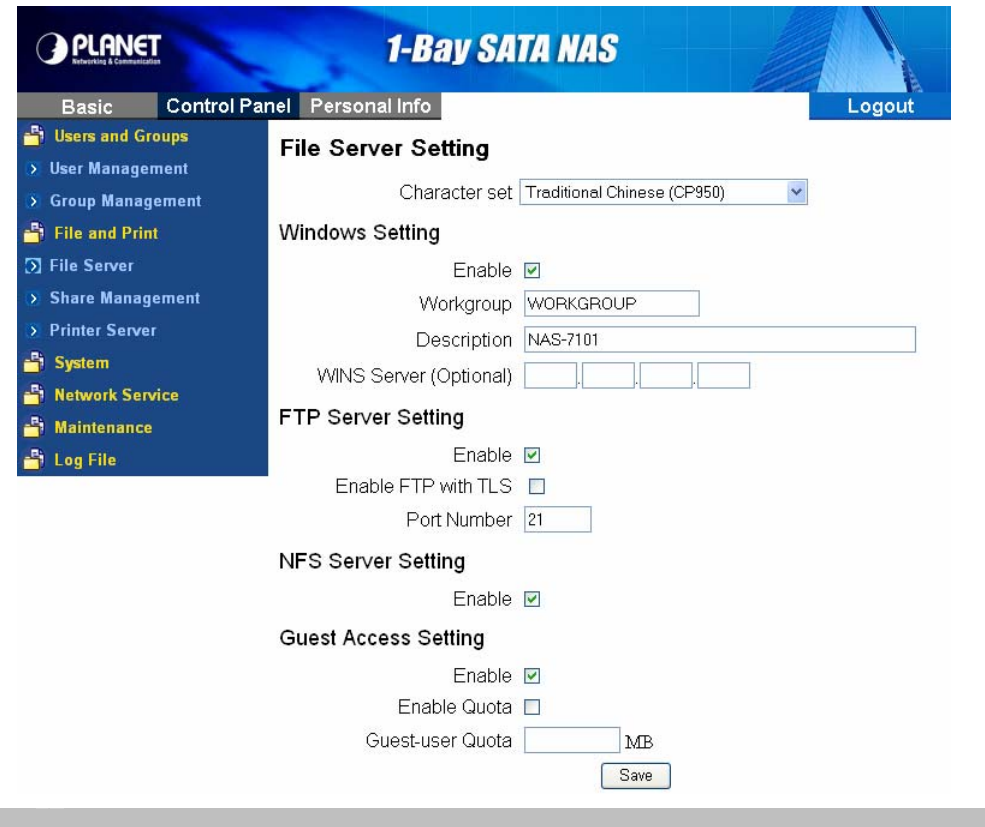

**Character Set Select your preferred character set.** 

**Windows Setting** Check "**Enable**" box to enable Microsoft Network connection

Set Workgroup name for Microsoft Clients to access. You can find this Workgroup name in My Network Places.

Set Description name for Microsoft Clients to access. You can find this Description name in **My Network Places/Entire Network/Microsoft Windows Network/"Workgroup** 

<span id="page-22-0"></span>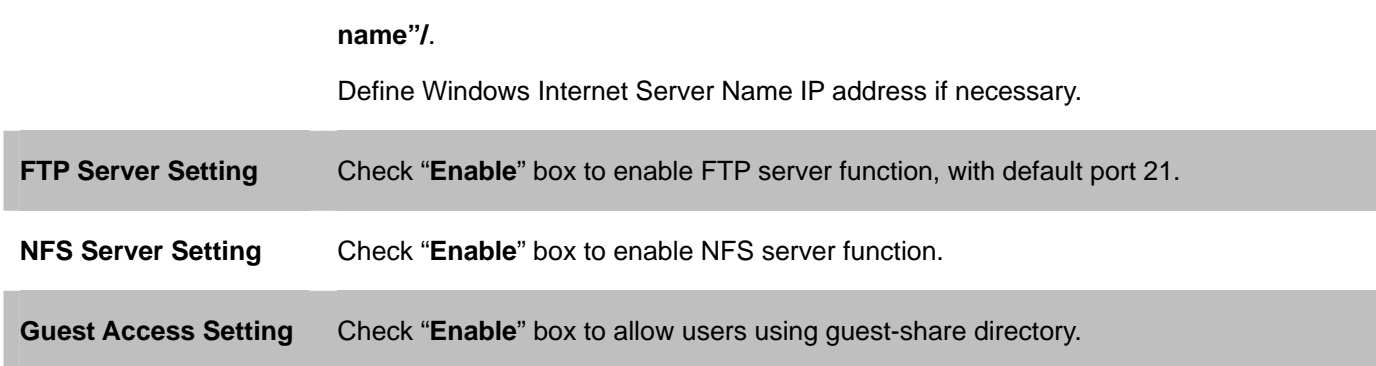

#### **4.4.2 Share Management**

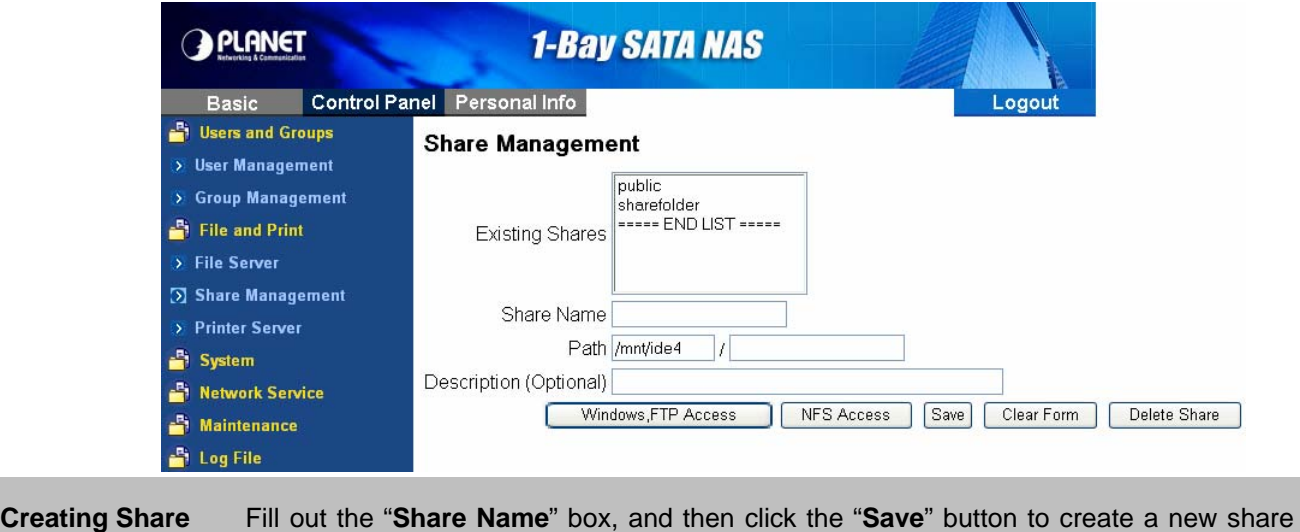

name.

**Property Change** You can modify properties of an existing share name. Select a share name in the "**Existing Share**" column and click "**Windows, FTP Access**" or "**NFS Access**" button to set or remove read/write permissions of the selected directory.

**Delete Share** Check "**Delete Share**" to delete a specified share name.

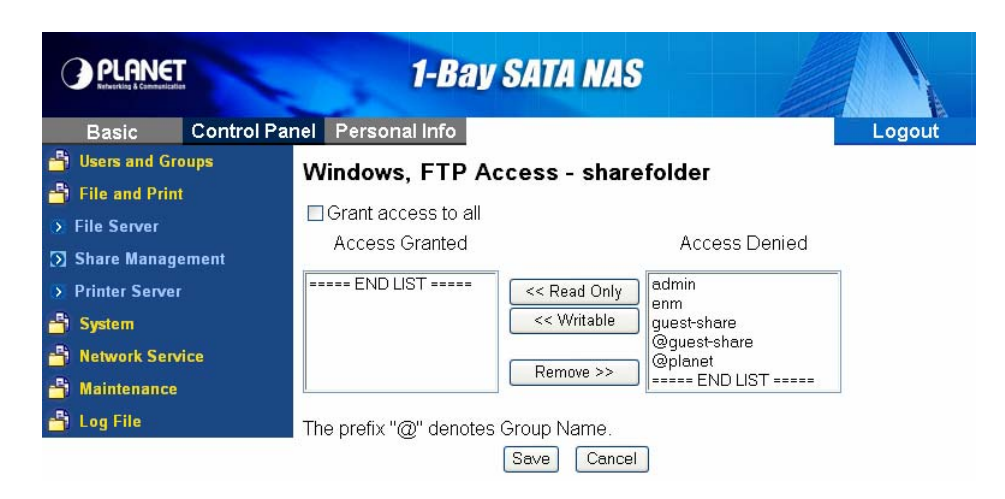

**Windows and FTP Access** Select a share name from the "Access Denied" column and click "**Read Only**" or "**Writable**" to allow user/group access right. Select a share name from the "Access Granted" column and click "**Remove**" to disable user/group access right from this directory. Check the box "**Grant access to all**" will enable writable permission of this directory to all users/groups.

<span id="page-23-0"></span>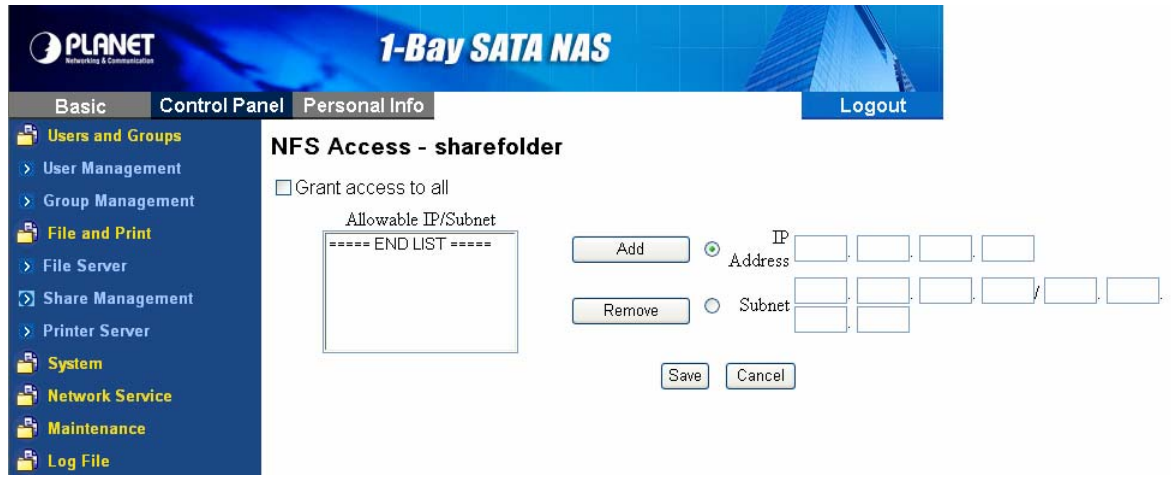

**NFS Access** Set IP access permissions of this shared directory in Unix-like environment. Input IP Address and click "**Add**" to add this IP to the allowed list. Input Subnet (the start of allowed IP address before the slash; the end of allowed IP address after the slash) and click **Add** to add this subnet section to the allowed list. Check "**Grant access to all**" box to enable NFS access of this directory to all users.

#### **4.4.3 Printer Server**

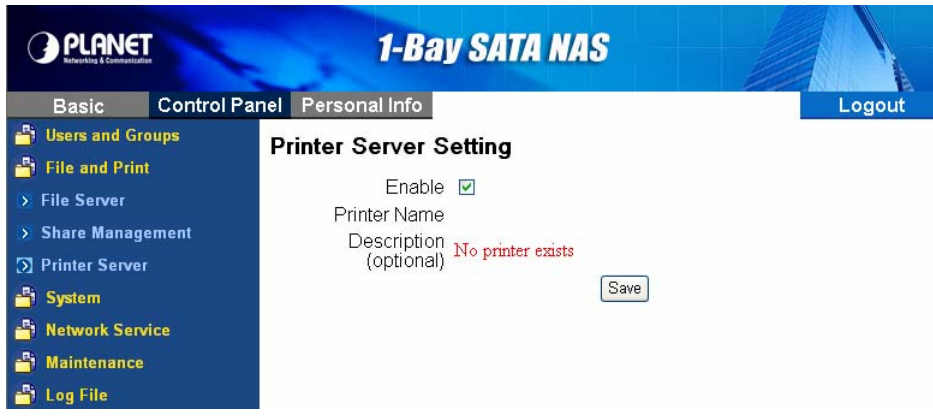

Check "**Enable**" box to enable Printer Server function.

Uncheck "**Enable**" box to unmount a mounted printer.

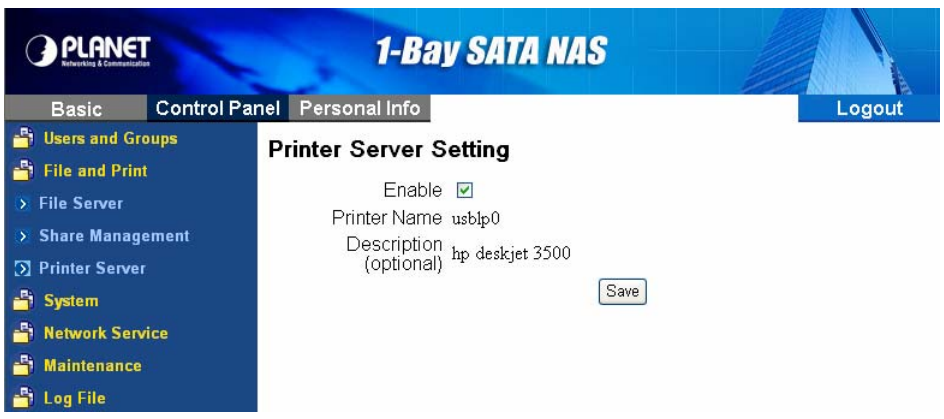

This device detects the connection of a USB printer automatically. Information of the printer will be shown in the description.

## <span id="page-24-0"></span>**4.5 System**

#### **4.5.1 LAN Settings**

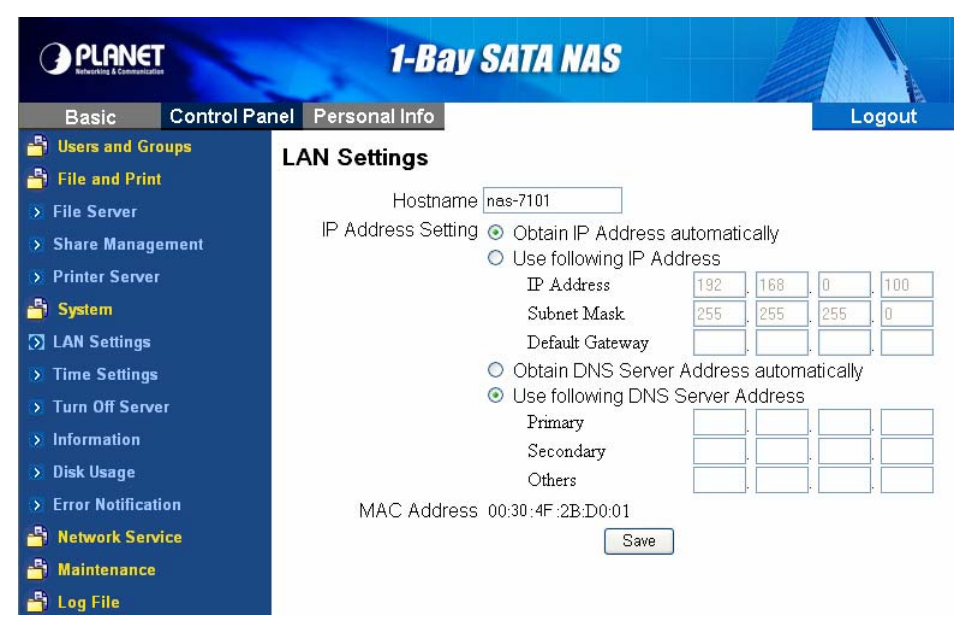

**Hostname** Assign a name to NAS-7101 as the identification within your local area network.

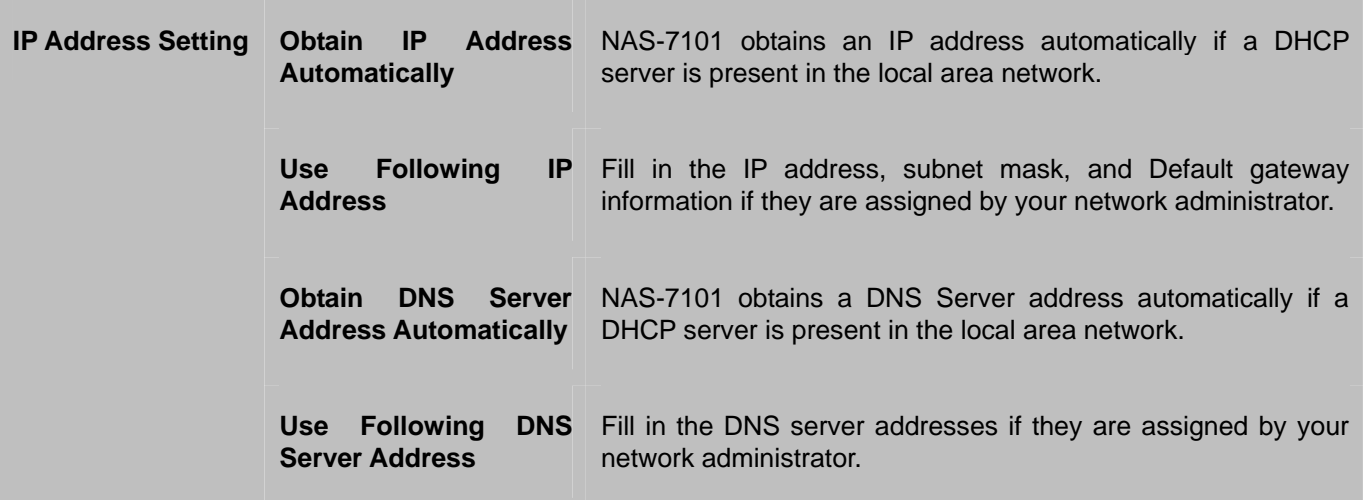

#### <span id="page-25-0"></span>**4.5.2 Time Settings**

Set current Date, Time, and Time zone.

Specify a NTP Server if you want to get date and time from Time Server.

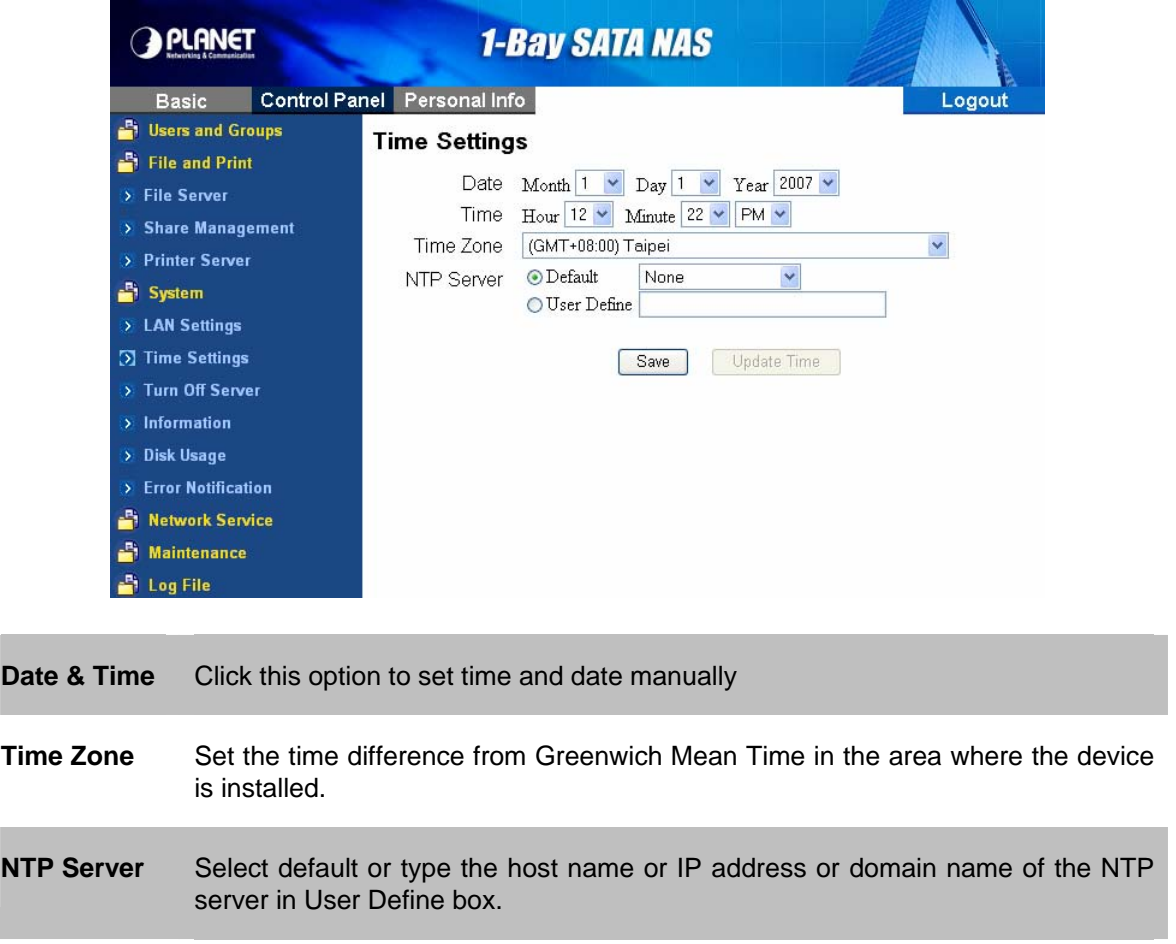

#### **4.5.3 Turn Off Server**

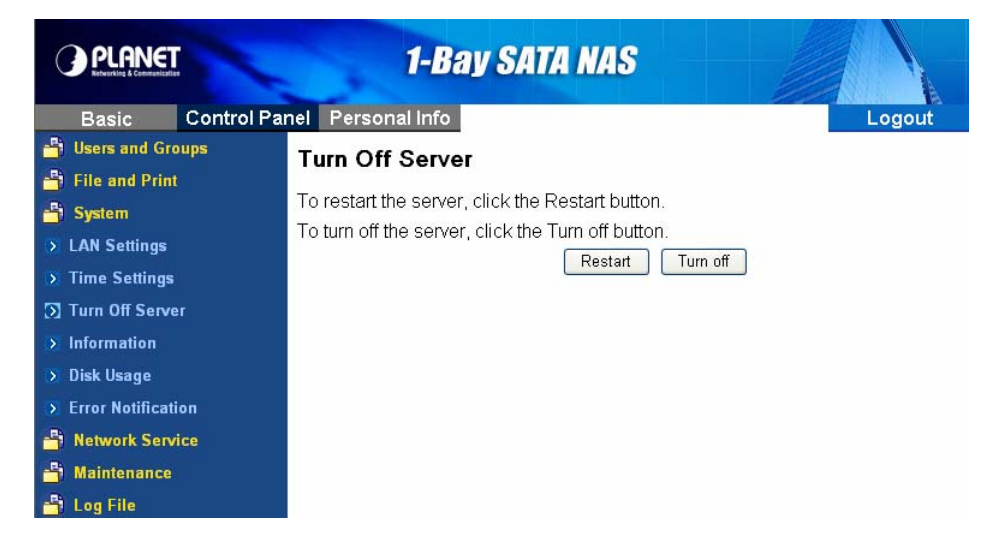

To restart NAS-7101, click the "**Restart**" button.

To power off NAS-7101, click the "**Shutdown**" button.

#### <span id="page-26-0"></span>**4.5.4 Information**

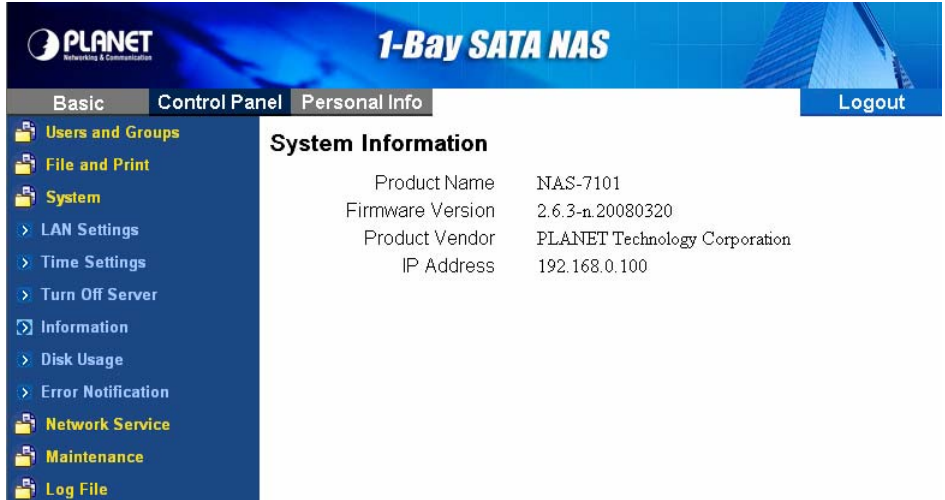

Display system information.

#### **4.5.5 Disk Usage**

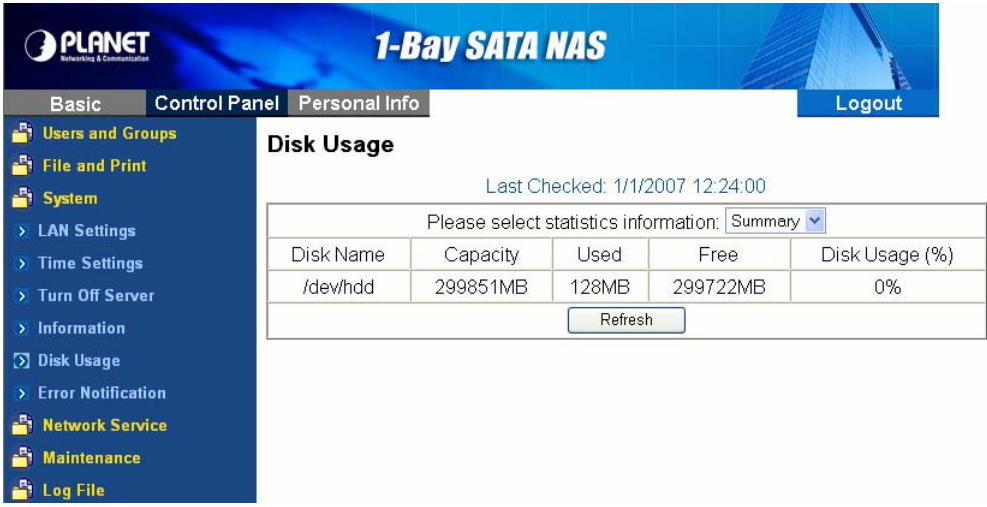

Display HDD usage (total disk size, used disk size) and user's quota information.

#### <span id="page-27-0"></span>**4.5.6 Error Notification**

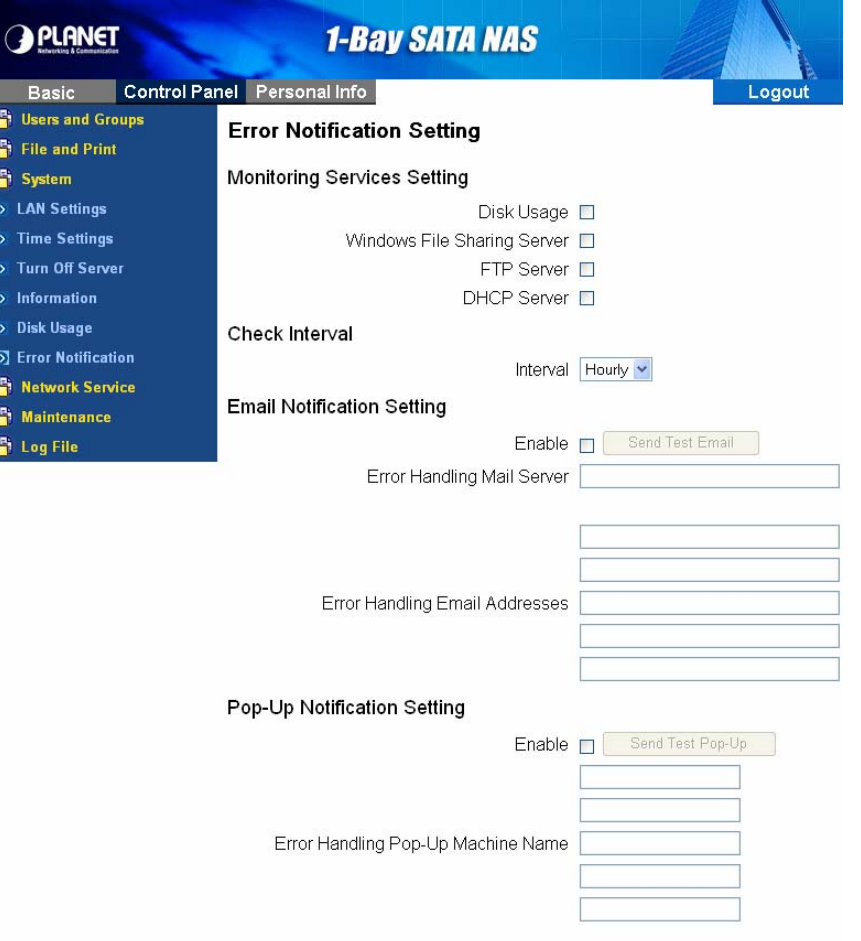

Save

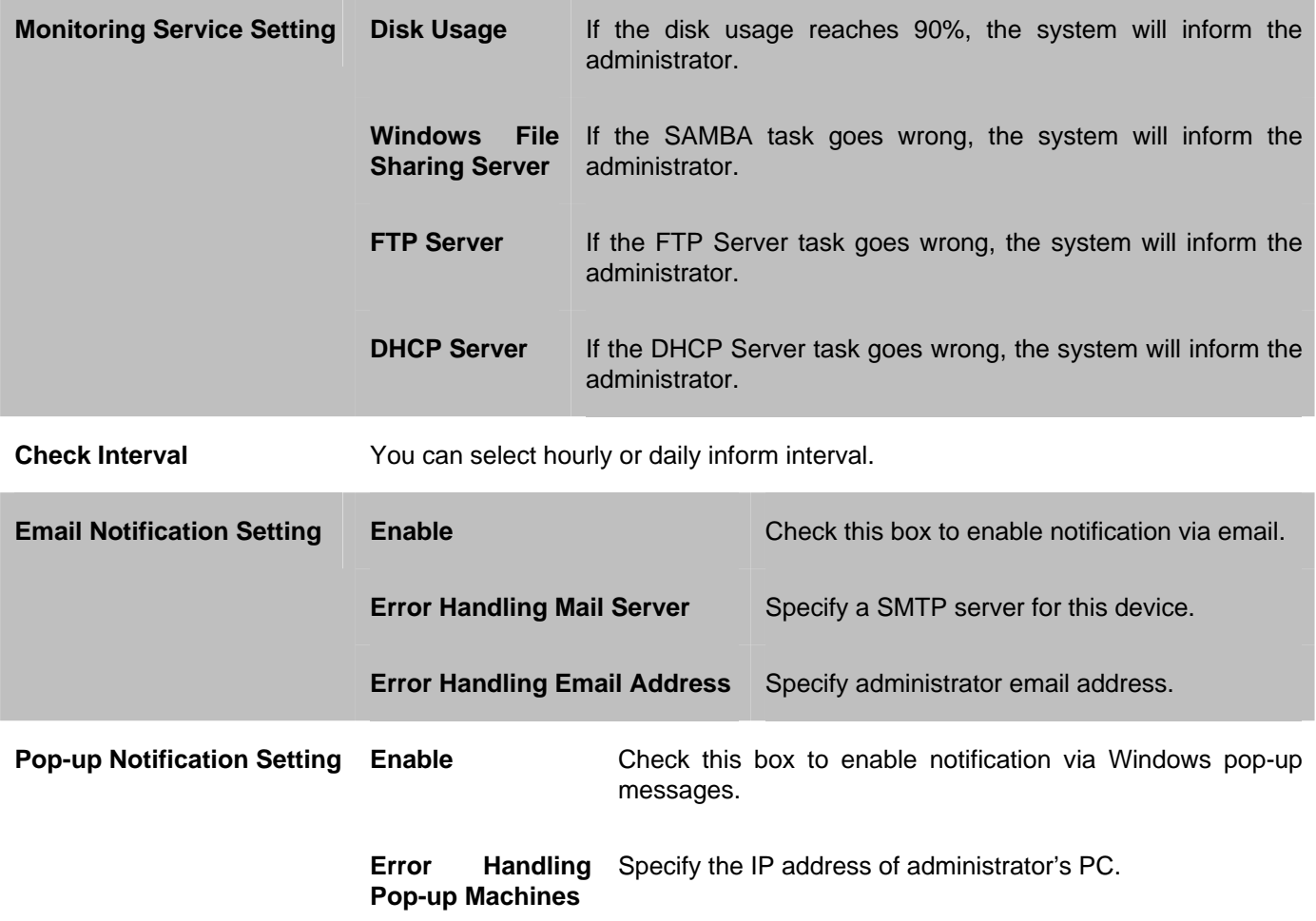

### <span id="page-28-0"></span>**4.6 Network Service**

#### **4.6.1 DHCP Server**

If there is no DHCP server present, this device will automatically turn on its DHCP server function.

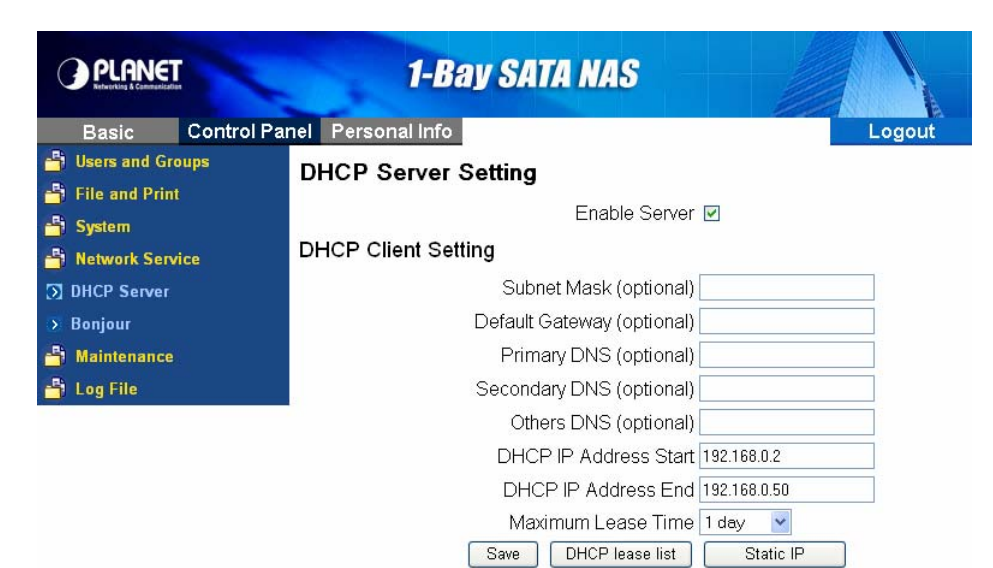

#### **4.6.2 Bonjour Setting**

If enabled, then the user can listen music that stored in the NAS via iTunes client.

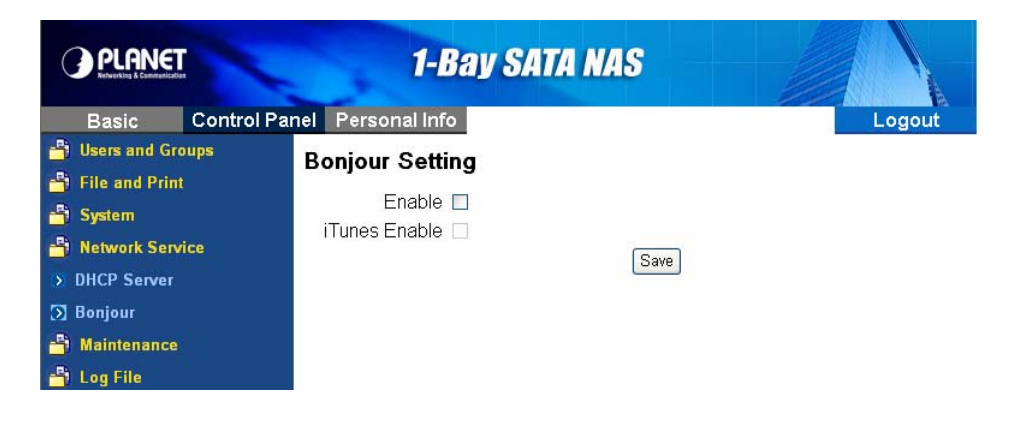

#### <span id="page-29-0"></span>**4.6.3 TorrentFlux**

TorrentFlux is an open source bit torrent client. Check "**Enabled**" box to perform TorrentFlux. Click "**Save**" button to save check box status. Click "**Link to bt**" button to open TorrentFlux in another browser window. Visit<http://www.torrentflux.com/> for more information of this program.

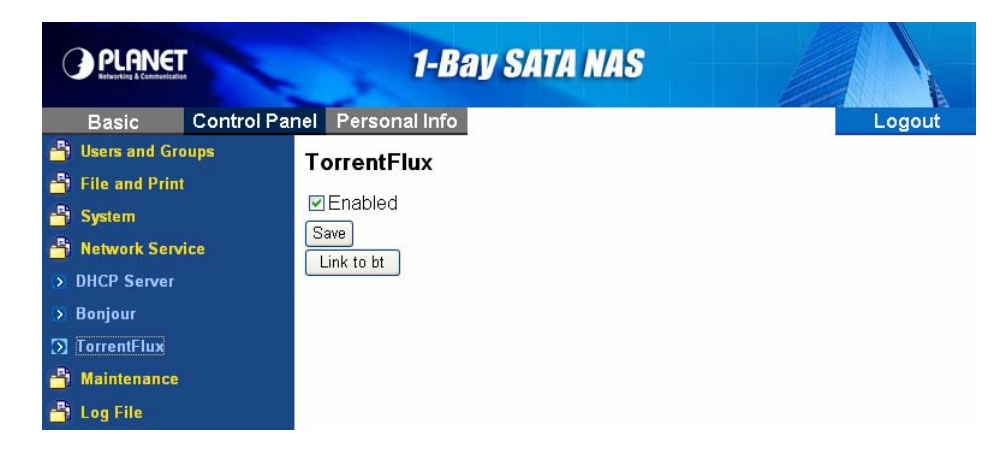

The login window of TorrentFlux will appear, Default login username/password is : **mysql** / **123456** 

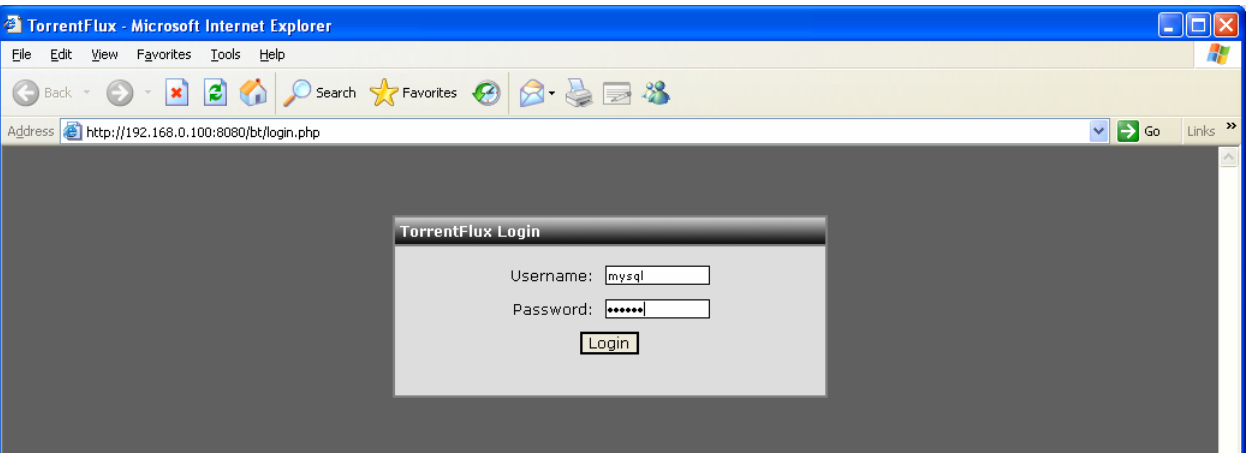

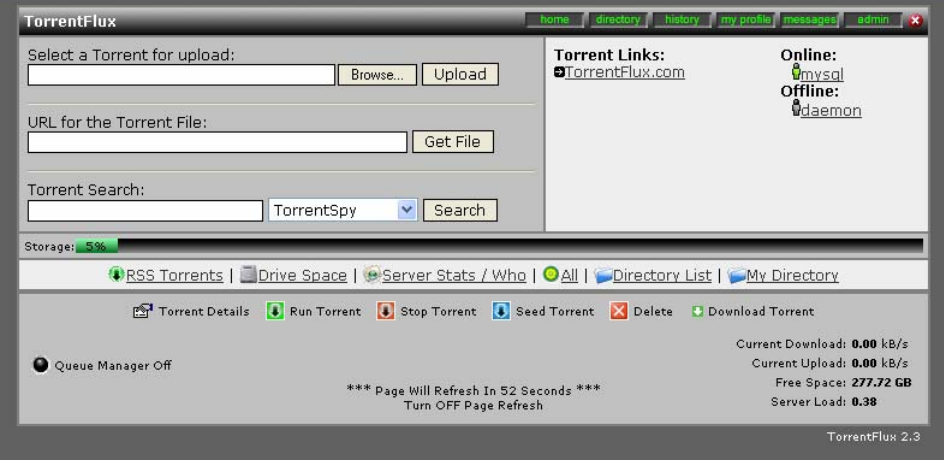

П

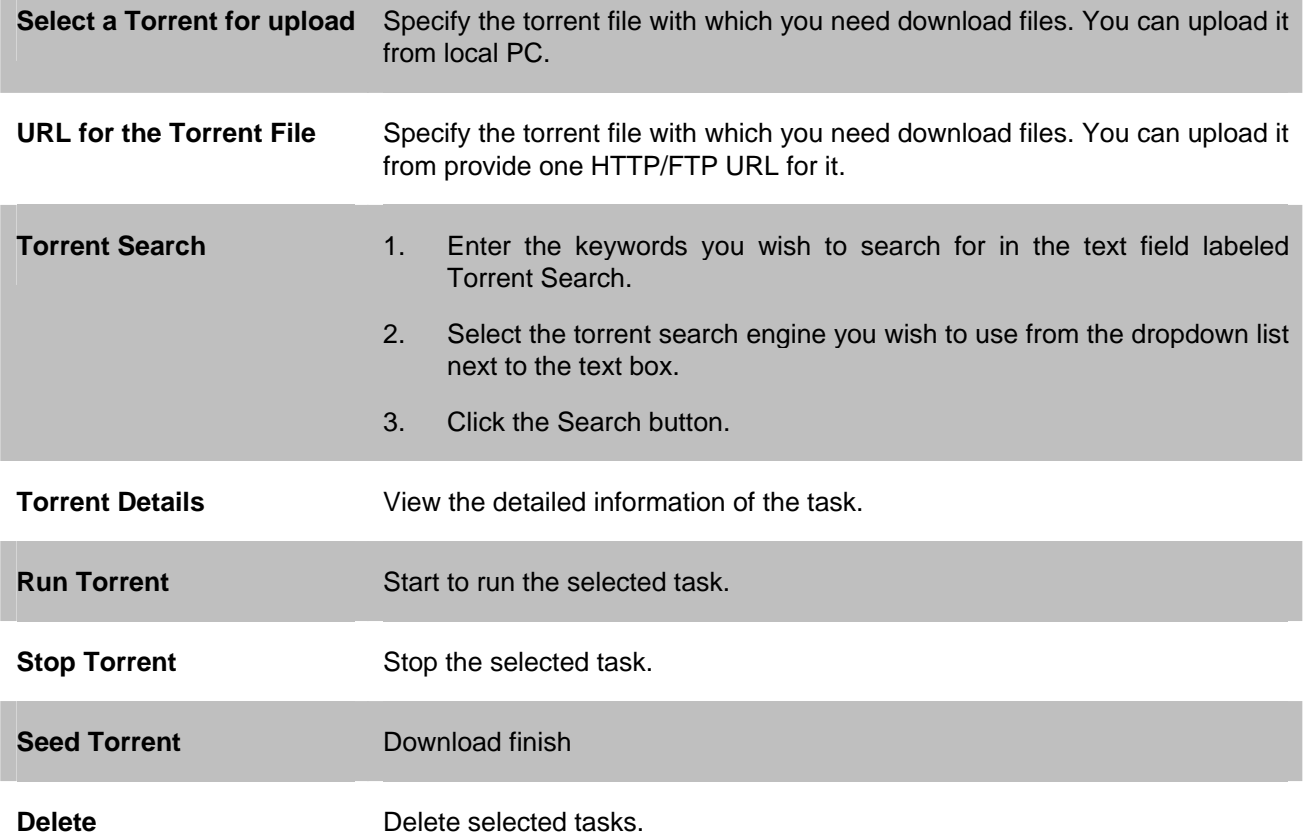

## <span id="page-31-0"></span>**4.7 Maintenance**

#### **4.7.1 Disk Utility**

Disk Utility shows device name, type of file system, volume mounted, and disk mount status of the HDD installed in this device. For a newly attached HDD, formatting is required before any further operation.

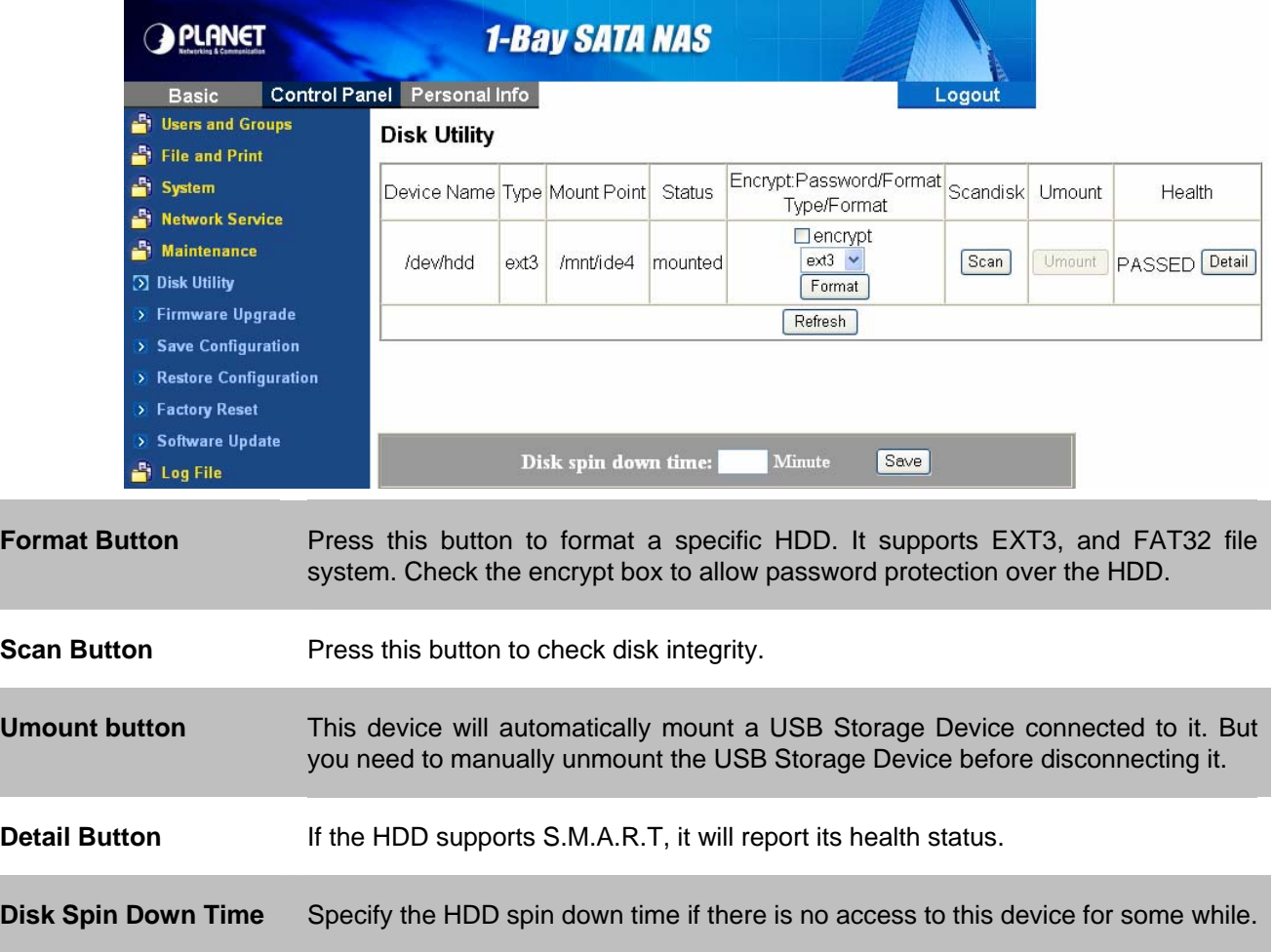

#### **4.7.2 Firmware Upgrade**

You can perform firmware upgrade with this function by selecting a firmware upgrade file and then clicking the "**Start Upgrade**" button. When the upgrade is in progress, all network connection will be stopped. This device will automatically reboot after the upgrade is completed.

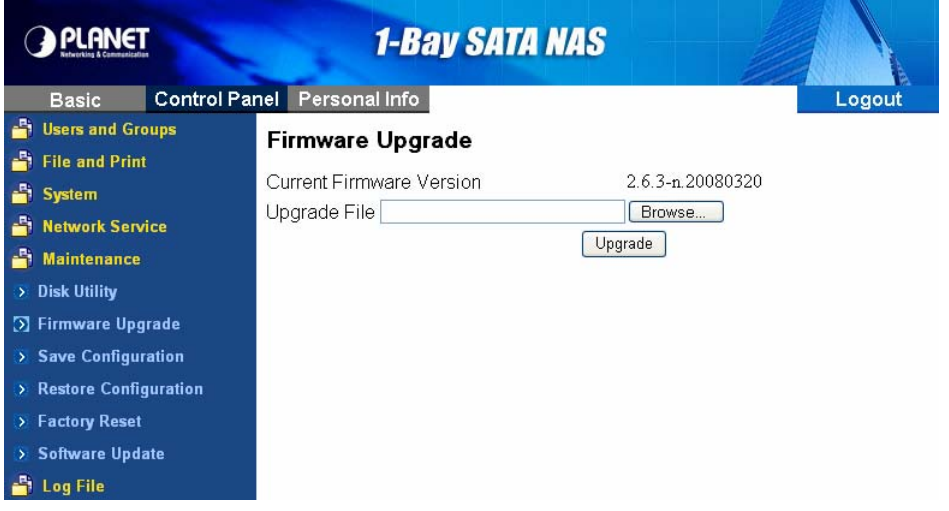

#### <span id="page-32-0"></span>**4.7.3 Save Configuration**

This device can save its current configuration to a local file. The default file name is "config.tar".

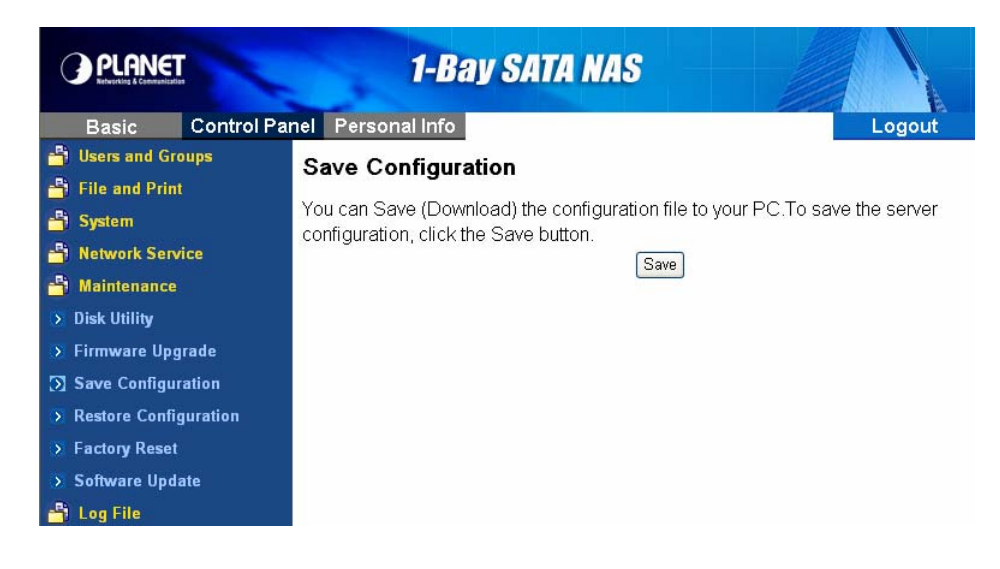

#### **4.7.4 Restore Configuration**

You can restore system configuration from a previously saved config file saved by "Save Configuration" function. Specify a config file and then click the "**Restore**" button to restore previous settings.

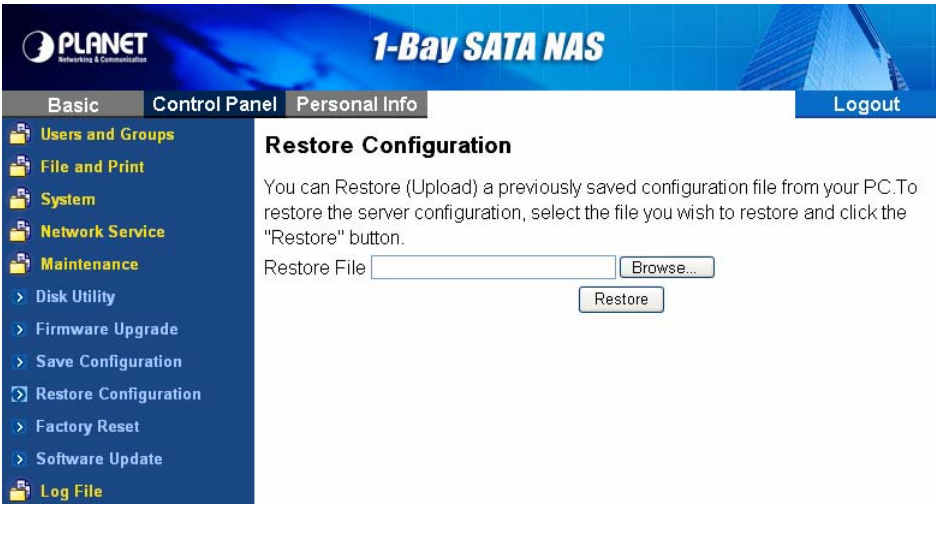

#### <span id="page-33-0"></span>**4.7.5 Factory Reset**

"Factory Reset" resets all configurations to factory defaults. All users, networking, and other configurations will be lost once the "**Factory Reset**" button is pressed.

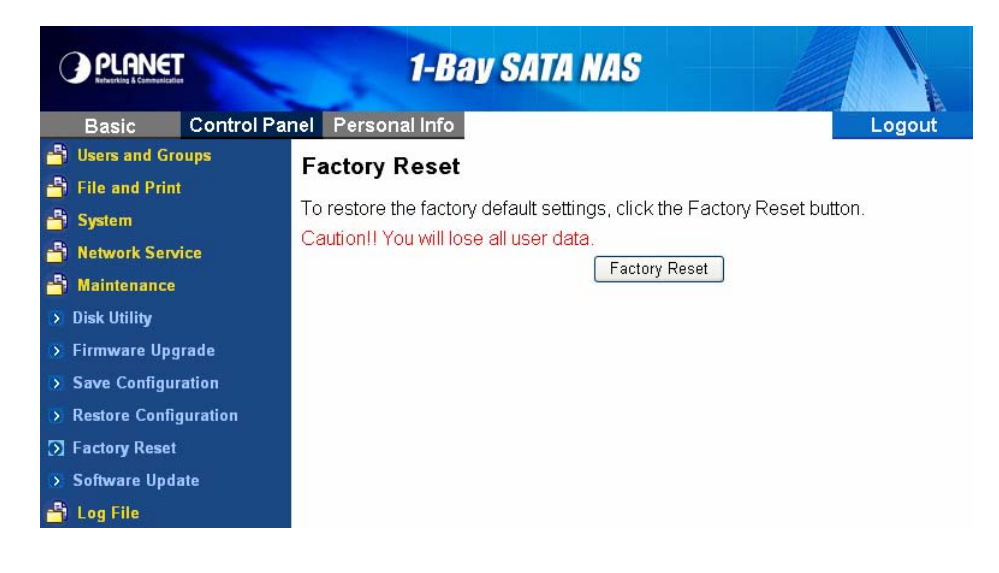

#### **4.7.6 Software Update**

Select an installation module and click "**Upload**" button to install it on this device.

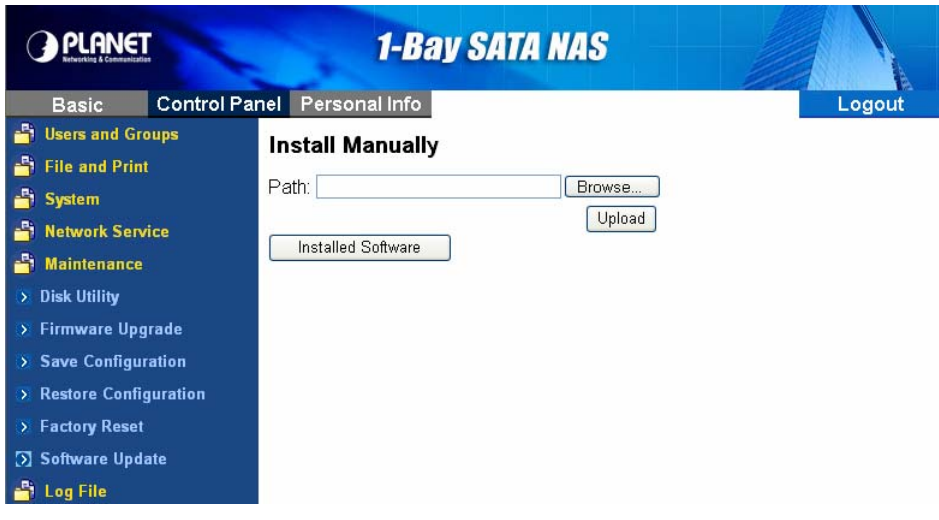

## <span id="page-34-0"></span>**4.8 Personal Information**

#### **4.8.1 Account**

Account is the only section in "Personal Information". You could change the password of user 'admin' and the language of the GUI. Besides, share list, system disk quota and the percentage of disk used will be shown as well.

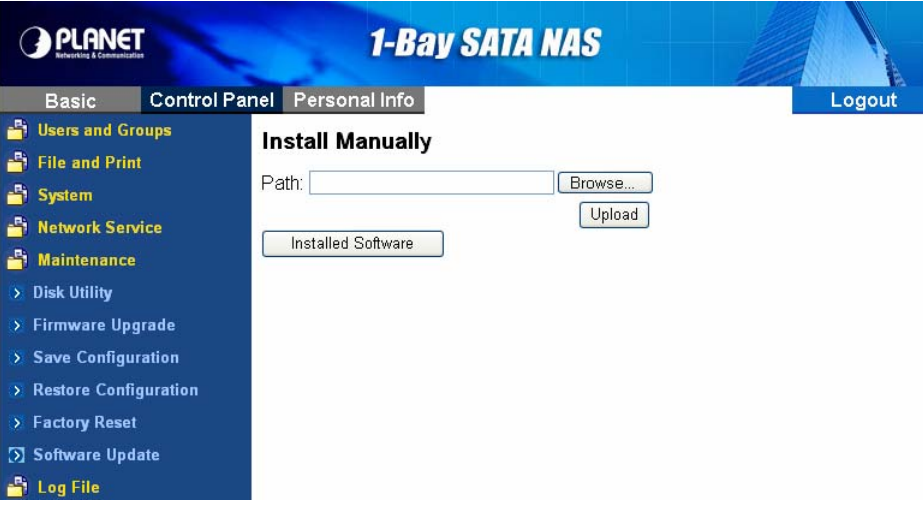

#### **4.8.2 Logout**

Click Logout to logout off this device.

# <span id="page-35-0"></span>**5. Mapping a Network Drive in Windows XP**

After mapping a specific folder as a Network Drive, you can access it easily in **My Computer**.

We will show you an example of this operation in Windows XP. For other operation systems, please refer to the manuals of their respective manufacturers.

A USB external drive connected to this device will be seen as **\\your-hostname\usb1** or **\\your-hostname\usb2** in Windows Explorer. You can also map it with the following steps.

- 1. Click **Start** button in Windows taskbar => Click **Search** => Click **Computer or people** => Click **A computer on the network** and a new window will appear.
- 2. Input the hostname of this device in the Computer Name column, which you set previously in Control Panel > System > LAN Settings > Hostname chapter; or you can also input the description of this device, which you set previously in Control Panel > File and Print > File Server > Windows Setting > Description. Click the Search button, and you will find search results in the right column.

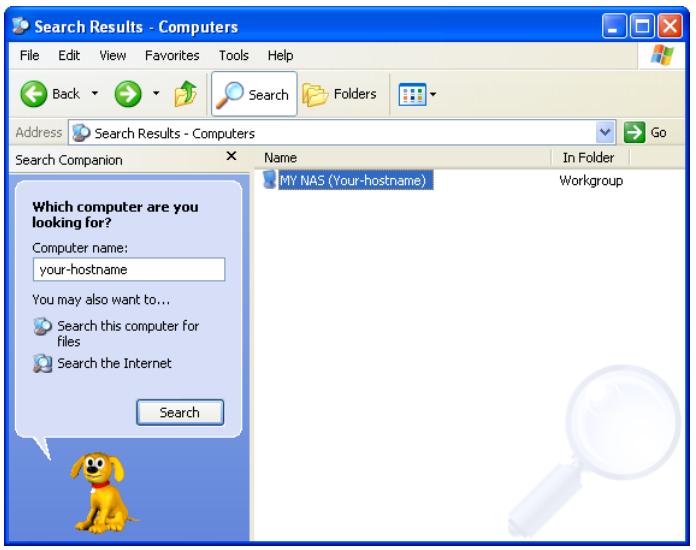

- 3. Double click on the computer icon. You can also access this device directly by inputting "\\**your-hostname**" in the URL bar of an Explorer window.
- 4. Right click on the folder you want to map and select **Map Network Drive**.

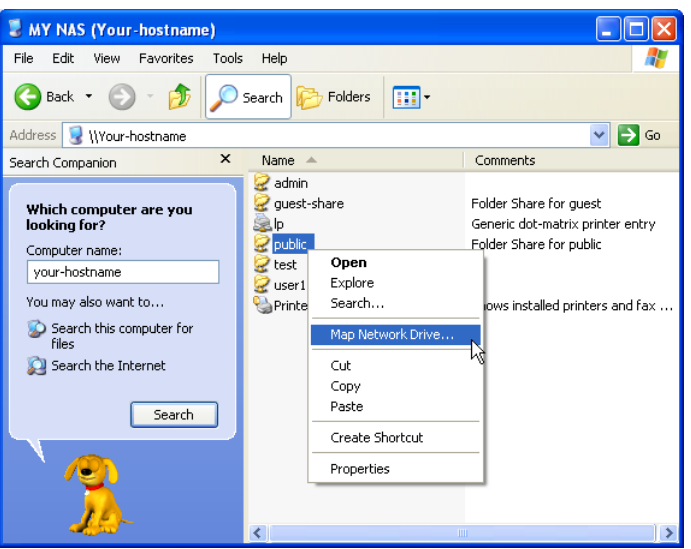

5. A Map Network Drive dialogue box will be shown. Specify a drive letter for the folder chosen and click **Finish** button to complete mapping.

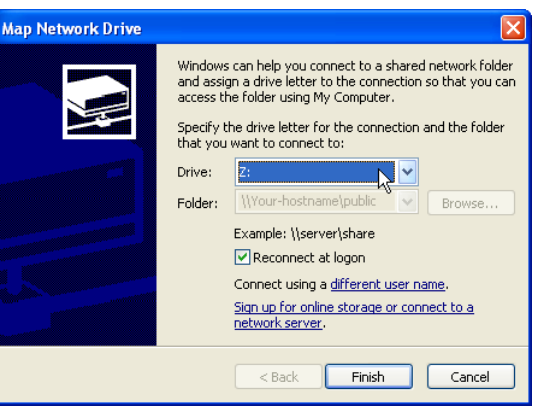

6. A "Connect to Your-Hostname" dialogue box will be shown. Input a username and its password your previously set in **Control Panel** > **File and Print** > **Windows and FTP Access**. You can enable automatic login process in the future by checking the "remember my password" box. You will need to input the username and its password again each time you tried to access this network drive if the "remember my password" box is left unchecked.

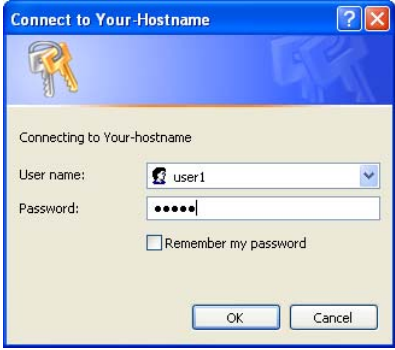

7. The selected folder will now be shown in **My Computer**. You can then access it like a local hard drive.

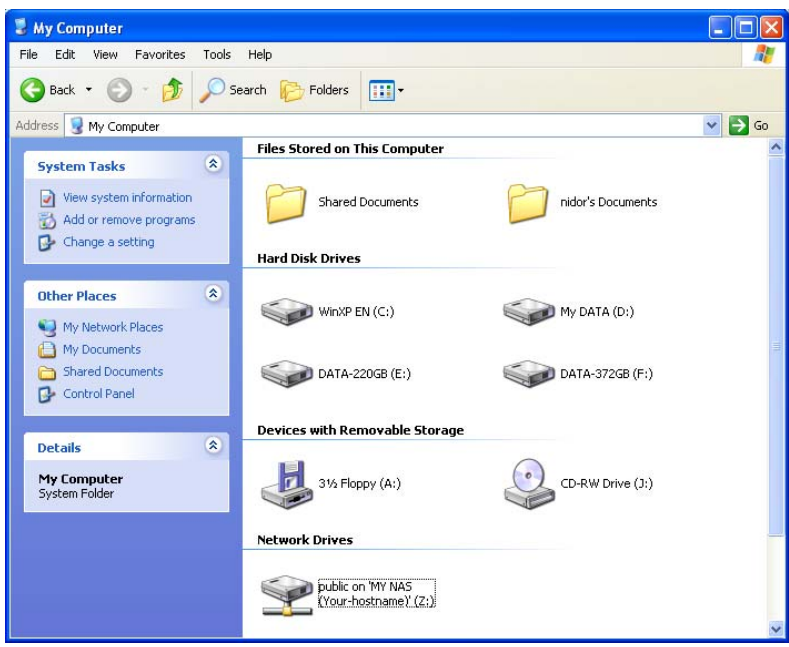

# <span id="page-37-0"></span>**6. Printer Setup in Windows XP**

You can enable access of a network printer to members in the same LAN environment. We will show you an example of this operation in Windows XP. For other operation systems, please refer to their manuals of respective manufacturers.

Take the installation of EPSON AcuLaser C1100 printer as an example.

1. Connect the USB printer to NAS7101 with the printer's USB cable directly. The printer will be automatically detected by NAS-7101.

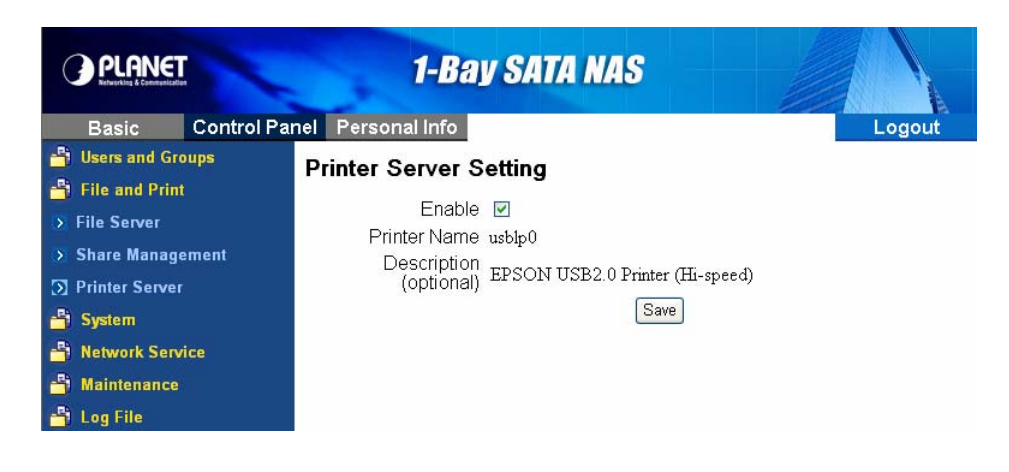

2. Input "\\**your-hostname**" (default arinas) in the URL bar of an Explorer window. Double click on the "lp" icon.

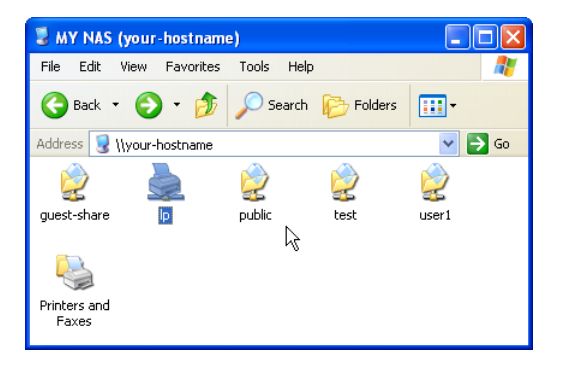

3. A dialogue box will pop up. Click Yes to continue.

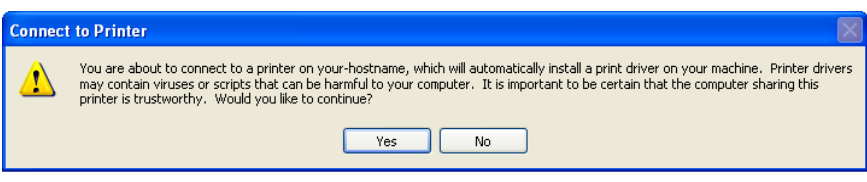

4. Another dialogue box will pop up. Click OK to continue.

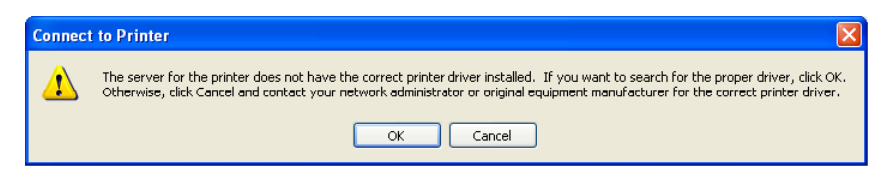

5. In the Add Printer Wizard window, select the manufacturer and printer model corresponding to the printer connected. If the manufacturer of the specific model of your printer is not available in the list, click on the "Have Disk…" button to install its driver from the driver disk provided by the manufacturer.

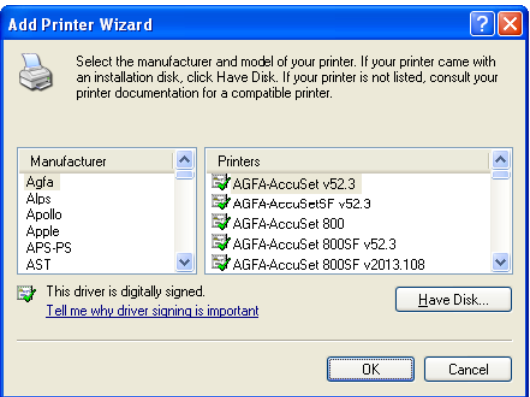

6. Insert the driver disk into your local computer. Click the "Browse…" button to select the corresponding INF file in the driver disk. Click OK to proceed on installation.

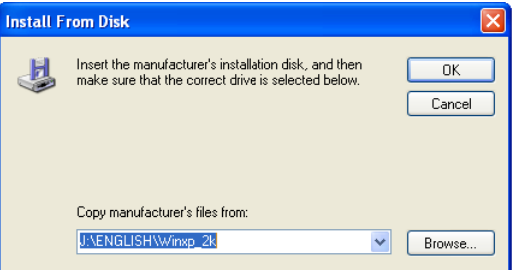

7. Click OK to proceed on installation.

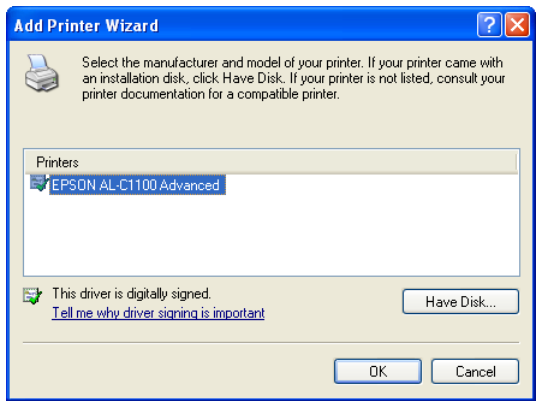

8. A "Connecting to lp on your-hostname" dialogue box will pop up during the installation process. The installation process may take several minutes to complete, please wait.

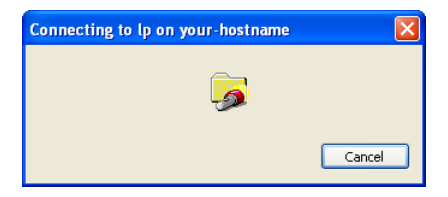

9. When the installation process is complete, a "lp on your-hostname" window will be shown. Now you can print documents using the printer installed. Each member in the LAN will have to complete above installation before using this printer.

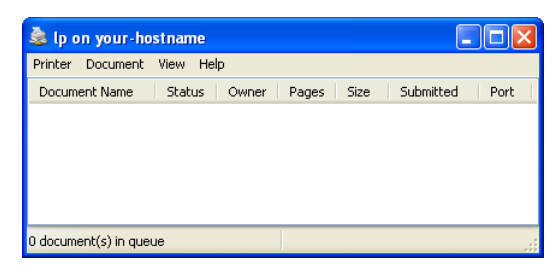

# <span id="page-40-0"></span>**7. Mounting SMB Server in Mac OS X**

First, you have to make sure that local Mac and NAS-7101 are in the same LAN environment. Then you can connect to NAS-7101 using SMB protocol, by inputting a URL starts with **"smb://"**.

1. Click on the **Apple Menu**, and select **Location -> Network Preferences**.

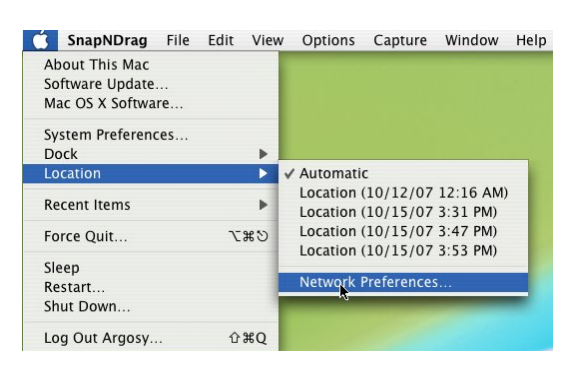

2. A Network window will show. Select **Built-in Ethernet** in the **Show:** pop-up menu.

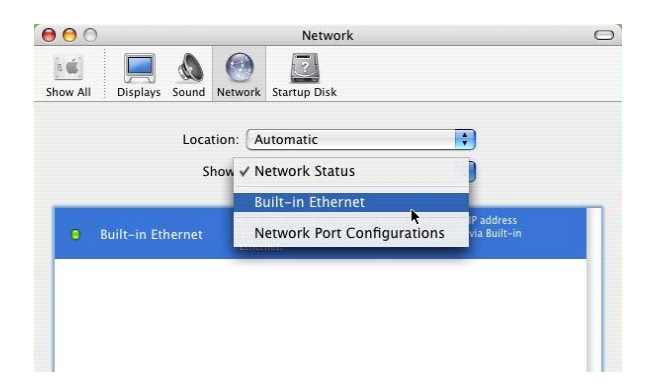

3. Select **Using DHCP** in the **Configure IPv4** pop-up menu.

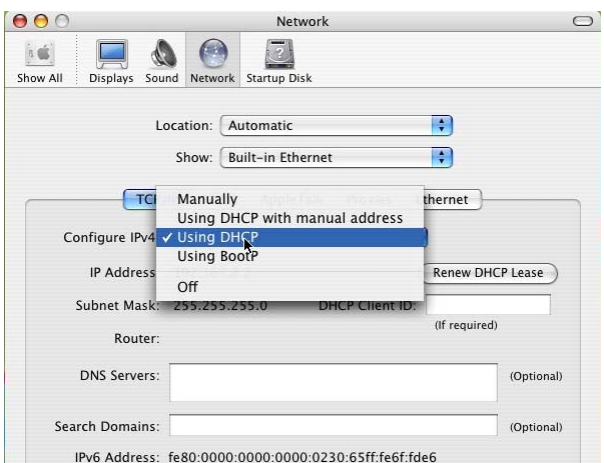

4. The private IP address acquired from the DHCP server is now displayed in this window. You can find the IP Addresses of this Mac and of this device are within the same LAN environment.

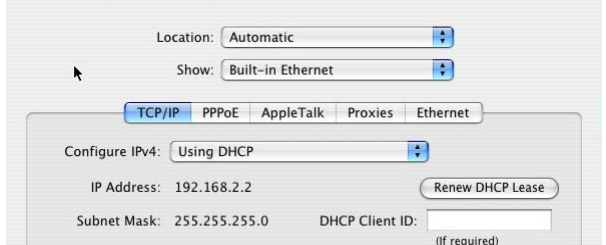

5. Select **Go -> Connect to Server** in the menu bar.

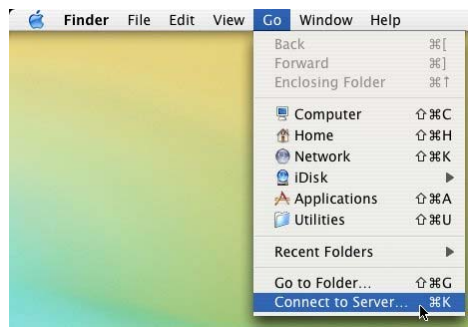

6. The "Connect To Server" window will be shown. Input **smb://NAS-IP**, and then click **Connect**.

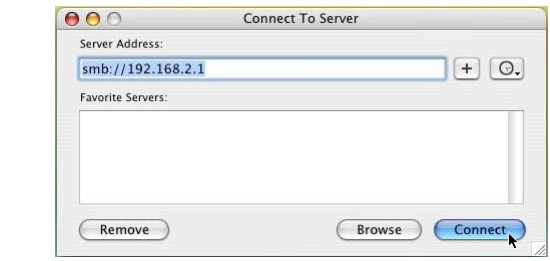

7. A "Connecting to smb://NAS-IP" progress bar will be shown first, followed by the "SMB Mount" window. Select a folder (ex: **admin**) in the "Select a share" pop-up menu and then click OK.

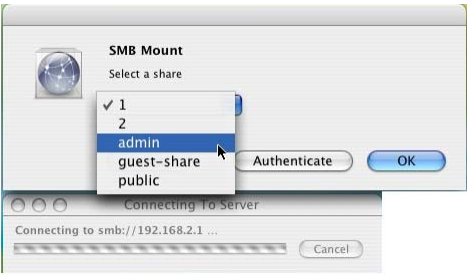

8. Input Username and Password in the "SMB/CIFS Filesystem Authentication" window, and then click **OK**.

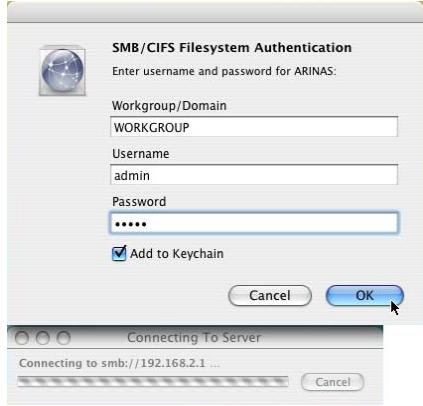

9. If the connection succeeded, you can see the NAS icon in the left column.

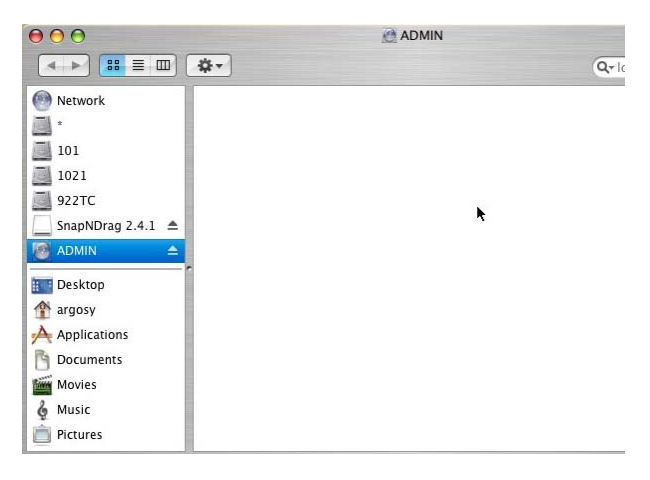

10. Click the symbol by the right side of the NAS icon to unmount this device.

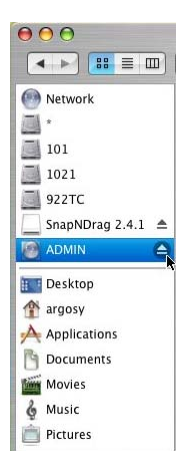

# <span id="page-43-0"></span>**8. Mounting SMB Server in Linux**

The following operation is performed in Fedora command line environment. The IP address of this device is set to 192.168.0.100 (its default value). Actual scenario of application may vary from case to case.

- 1. Using the **smbclient** command to check the content of the NAS-7101.
- 2. Input **smbclient -L 192.168.0.100 -U admin** after the prompt. The system will prompt you with "**Password:**". Input **admin** (the default password for user **admin**) to get a list of directories within the NAS-7101.

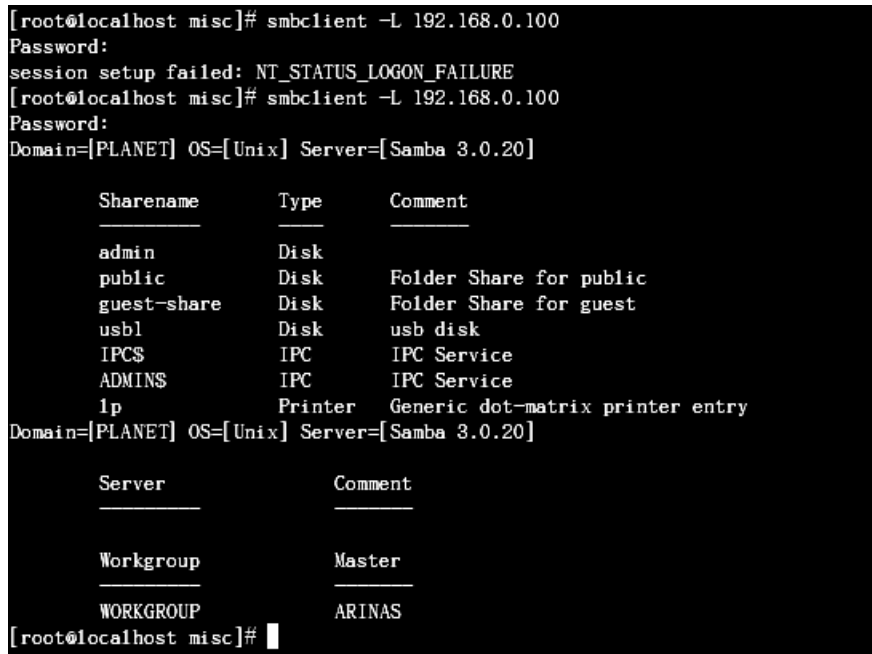

3. Create a folder as the mount point for the NAS-7101.

Input **mkdir /mnt/admin** after the prompt for mounting of the shared directory "admin".

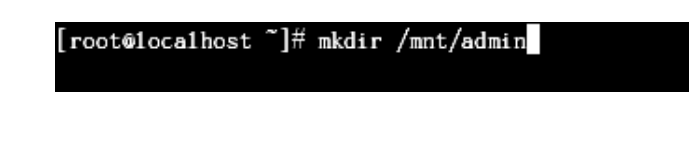

Input **mkdir /mnt/usb1** after the prompt for mounting of the USB external drive.

[root@localhost ~]# mkdir /mnt/usbl

4. Mount the NAS-7101 with **mount** command.

Fedora 5 and later: Input **mount -t cifs -o username=admin //192.168.0.100/ /mnt/admin/** after the prompt to mount the shared directory.

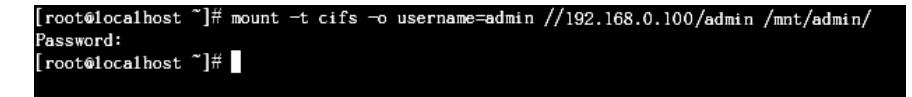

Input **mount -t cifs -o username=admin //192.168.0.100/ /mnt/usb1/** after the prompt to mount the USB external drive.

> $[\texttt{root@localhost} \texttt{ "]} \# \texttt{ mount -t cifs -o username=admin } // 192.168.0.100/usb1 /mt/usb1/$ Password:  $[root@localhost$   $\tilde{=}$   $\tilde{=}$

Fedora 4 and earlier: Input **mount -t smbfs -o username=admin //192.168.0.100/ /mnt/admin/** after the prompt.

After the input of the **mount** command, the system will prompt you with "**Password:**". Input the corresponding password of the user.

5. Unmount a directory mounted.

Input **umount /mnt/admin/** to unmount the shared directory.

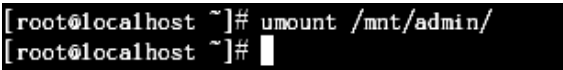

Input **umount /mnt/usb1/** to unmount the USB external drive.

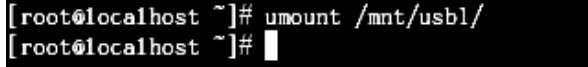

# <span id="page-45-0"></span>**9.Network Applications**

## **9.1 Personal Data Backup**

For a single user, you can use NAS-7101 as an external hard drive to store your data via Ethernet connection.

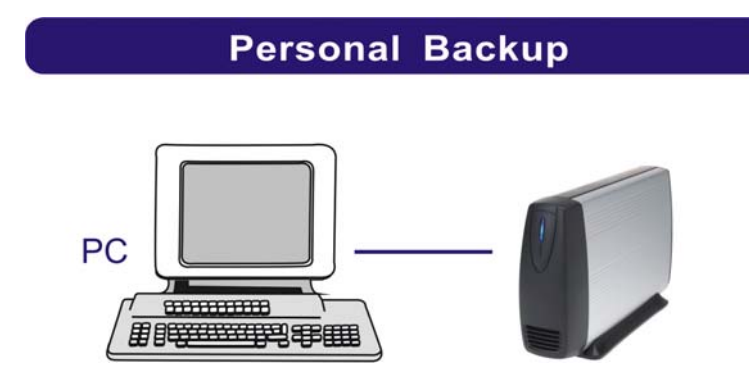

### **9.2 Network File Sharing**

With NAS-7101, a group of people in a LAN environment can share and store files over Ethernet connection. NAS-7101 could work with 10/100/1000 Base-T Ethernet environment.

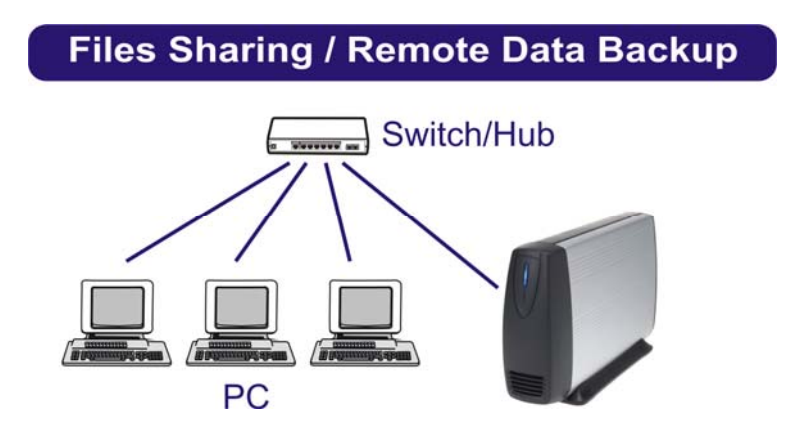

## <span id="page-46-0"></span>**9.3 FTP Server**

NAS-7101 features FTP function. You can access the FTP via a web browser or a FTP client.

- 1. If you are in the same LAN of NAS-7101, simply input "**ftp://your-account @your-hostname\_or\_IP address/**" in your browser's URL bar and press Enter key; or open a connection by **your-hostname** (or its **IP address**) with a FTP client. Login with a set of username and password you set previously to get access to NAS-7101.
- 2. If you are accessing NAS-7101 over Internet connection, the router of NAS-7101 will have to set a NAT mapping on port 21 for FTP protocol. In the URL bar of your browser, input "**ftp:// your-account@router-hostname\_or\_router-public-IP**" instead. It is recommended to have a static IP address for the router of the FTP server to enable stable connections.

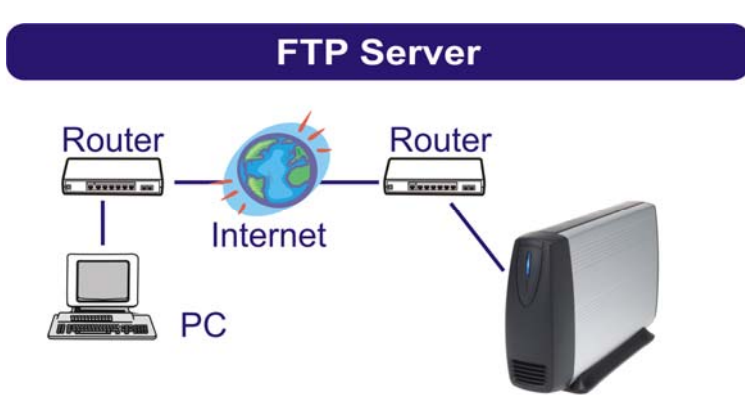

### **9.4 Printer Server**

Connect a USB printer to NAS-7101 and share this printer to members in the same LAN.

**Note: GDI Interface printers are not supported.** 

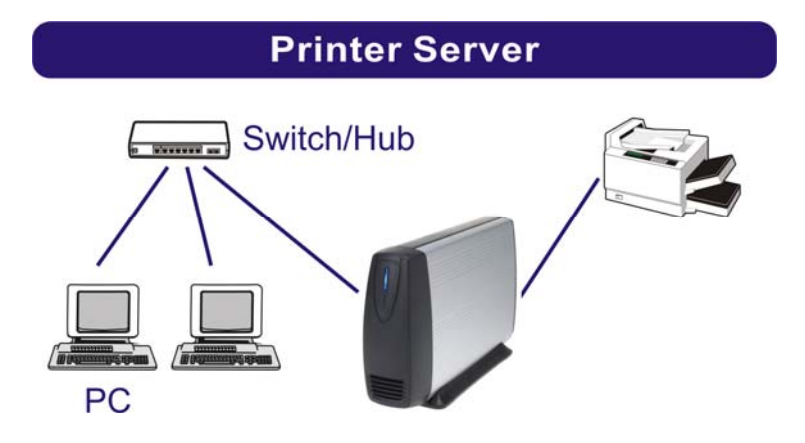

## <span id="page-47-0"></span>**9.5 USB Mass Storage Device**

Connect your USB Mass Storage Device to NAS-7101. The two USB ports can supply up to 350mA of current in total. If you would like to connect a USB external HDD to one of the USB host ports, it is recommended to apply external power to the USB HDD.

NAS-7101 will automatically mount a USB Mass Storage Device connected to it. A USB external drive connected to NAS-7101 will be seen as **\\your-hostname\usb1** or **\\your-hostname\usb2** in Windows Explorer. But you need to manually unmount the USB Mass Storage Device before disconnecting it. You can unmount a USB drive by **Control Panel > Maintenance > Disk Utility > clicking "Umount" button**.

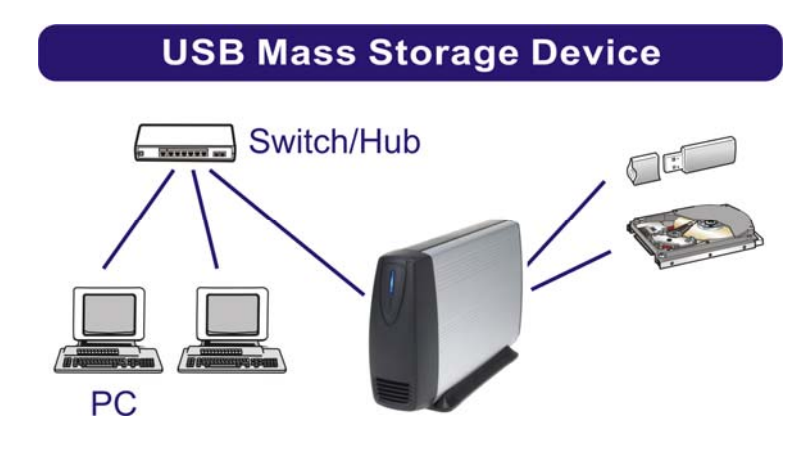

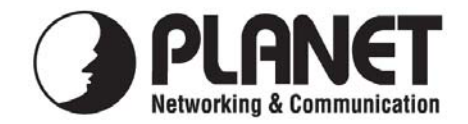

### **EC Declaration of Conformity**

<span id="page-48-0"></span>For the following equipment:

\*Type of Product : 1-Bay SATA NAS Server \*Model Number : NAS-7101

\* Produced by:

Manufacturer's Name : **Planet Technology Corp.**  Manufacturer's Address : 11F, No. 96, Min Chuan Road, Hsin Tien Taipei, Taiwan, R.O.C.

is herewith confirmed to comply with the requirements set out in the Council Directive on the Approximation of the Laws of the Member States relating to Electromagnetic Compatibility (89/336/EEC, 92/31/EEC, 93/68/EEC).

For the evaluation regarding the Electromagnetic Compatibility, the following standards were applied:

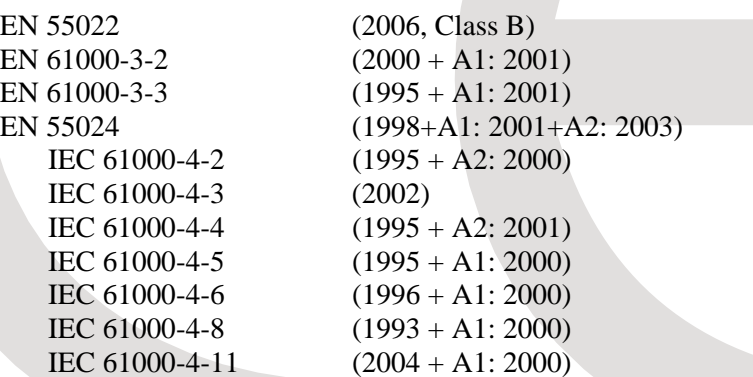

**Responsible for marking this declaration if the:** 

⌧ **Manufacturer Authorized representative established within the EU** 

**Authorized representative established within the EU (if applicable):** 

**Company Name: Planet Technology Corp.** 

**Company Address: 11F, No.96, Min Chuan Road, Hsin Tien, Taipei, Taiwan, R.O.C** 

**Person responsible for making this declaration** 

**Name, Surname John Sung**

 **Position / Title : Product Manager**

**Taiwan**<br>Place **2<sup>nd</sup> Apr., 2008** *Place* Date Date Legal Signature

#### **PLANET TECHNOLOGY CORPORATION**